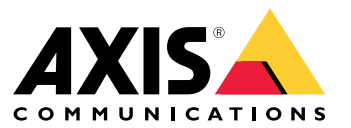

Manual del usuario

# Índice

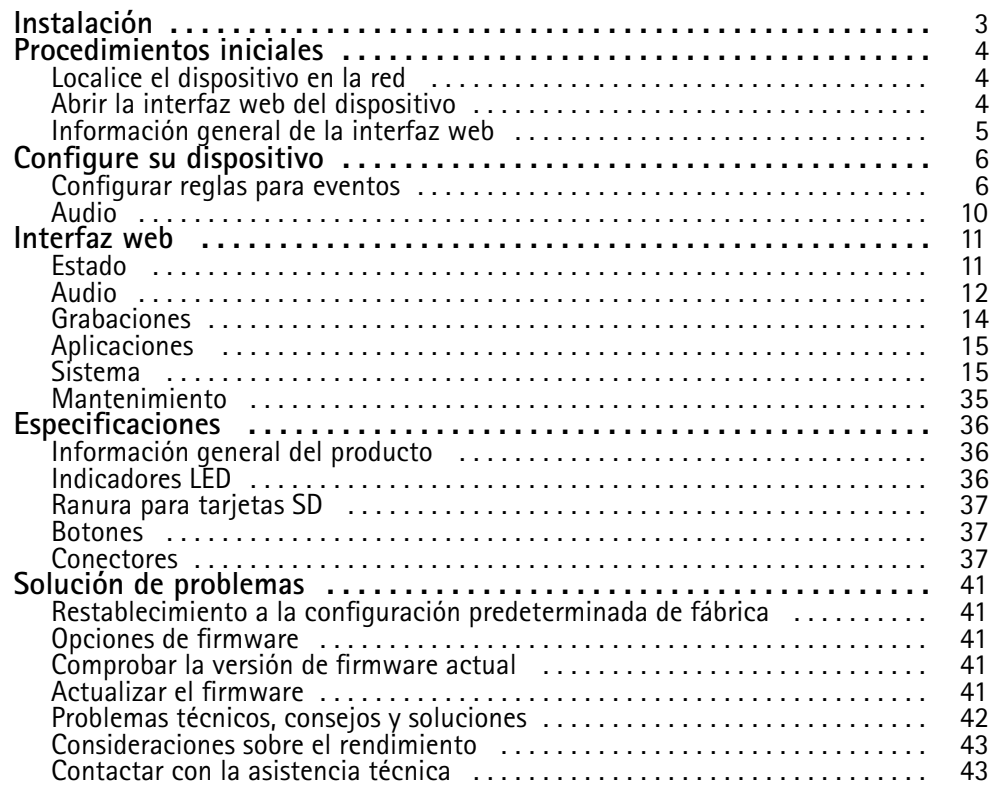

# <span id="page-2-0"></span>Instalación

# Instalación

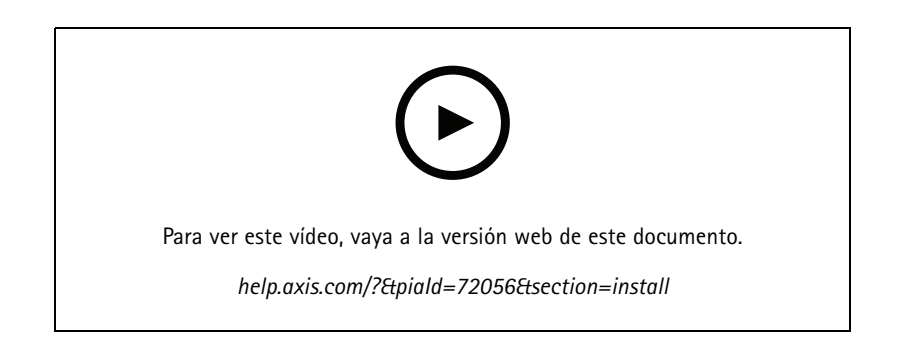

# <span id="page-3-0"></span>Procedimientos iniciales

# Procedimientos iniciales

## **Localice el dispositivo en la red**

Para localizar dispositivos Axis en la red y asignarles direcciones IP en Windows®, utilice AXIS IP Utility <sup>o</sup> AXIS Device Manager. Ambas aplicaciones son gratuitas <sup>y</sup> pueden descargarse desde *[axis.com/support](https://www.axis.com/support)*.

Para obtener más información acerca de cómo encontrar y asignar direcciones IP, vaya <sup>a</sup> How to assign an IP address and access your device (Cómo asignar una dirección IP y acceder al [dispositivo\)](https://help.axis.com/access-your-device).

## **Compatibilidad con navegadores**

Puede utilizar el dispositivo con los siguientes navegadores:

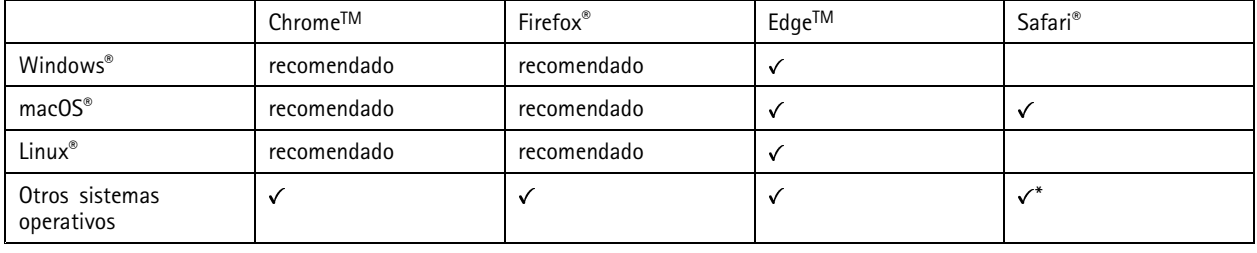

\*Para utilizar la interfaz web AXIS OS con iOS 15 o iPadOS 15, vaya a Ajustes > Safari > Avanzadas > Características experimentales y *desactive NSURLSession Websocket.*

Si necesita más información sobre los navegadores recomendados, visite el *[portal](https://help.axis.com/axis-os#browser-support) de AXIS OS*.

## **Abrir la interfaz web del dispositivo**

1. Abra un navegador y escriba la dirección IP <sup>o</sup> el nombre de host del dispositivo Axis.

Si no conoce la dirección IP, use AXIS IP Utility <sup>o</sup> AXIS Device Manager para localizar el dispositivo en la red.

2. Escriba el nombre de usuario y la contraseña. Si accede al dispositivo por primera vez, debe crear una cuenta de administrador. Consulte *Crear una cuenta de administrador en la página <sup>4</sup>* .

## **Comprobar que no se ha manipulado el firmware**

Para asegurarse de que el dispositivo tiene el firmware original de Axis <sup>o</sup> para volver <sup>a</sup> controlar el dispositivo tras un incidente de seguridad:

1. Restablezca la configuración predeterminada de fábrica. Consulte *Restablecimiento <sup>a</sup> la configuración [predeterminada](#page-40-0) de fábrica en la [página](#page-40-0) [41](#page-40-0)*.

Después de un restablecimiento, el inicio seguro garantiza el estado del dispositivo.

2. Configure <sup>e</sup> instale el dispositivo.

### **Crear una cuenta de administrador**

La primera vez que inicie sesión en el dispositivo, debe crear una cuenta de administrador.

- 1. Introduzca un nombre de usuario.
- 2. Introduzca una contraseña. Consulte *[Contraseñas](#page-4-0) seguras en la página [5](#page-4-0)* .
- 3. Vuelva a introducir la contraseña.

# <span id="page-4-0"></span>Procedimientos iniciales

### 4. Haga clic en **Add user (Agregar usuario)**.

### Importante

El dispositivo no tiene una cuenta predeterminada. Si pierde la contraseña de la cuenta de administrador, debe restablecer el dispositivo. Consulte *Restablecimiento <sup>a</sup> la configuración [predeterminada](#page-40-0) de fábrica en la página [41](#page-40-0)*.

### **Contraseñas seguras**

Importante

Los dispositivos de Axis envían la contraseña definida inicialmente en texto abierto <sup>a</sup> través de la red. Para proteger su dispositivo tras el primer inicio de sesión, configure una conexión HTTPS segura y cifrada y, <sup>a</sup> continuación, cambie la contraseña.

La contraseña del dispositivo es la principal protección para sus datos y servicios. Los dispositivos de Axis no imponen una política de contraseñas ya que pueden utilizarse en distintos tipos de instalaciones.

Para proteger sus datos le recomendamos encarecidamente que:

- Utilice una contraseña con al menos 8 caracteres, creada preferiblemente con un generador de contraseñas.
- No exponga la contraseña.
- Cambie la contraseña <sup>a</sup> intervalos periódicos y al menos una vez al año.

## **Información general de la interfaz web**

Este vídeo le ofrece información general de la interfaz web del dispositivo.

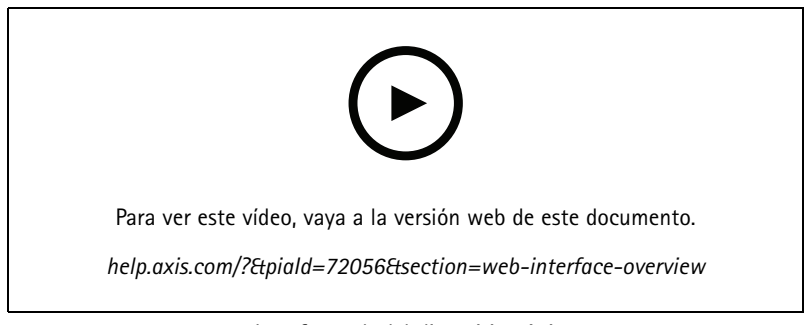

*Interfaz web del dispositivo Axis*

## <span id="page-5-0"></span>Configure su dispositivo

# Configure su dispositivo

## **Configurar reglas para eventos**

Para obtener más información, consulte nuestra guía *[Introducción](https://help.axis.com/get-started-with-rules-for-events) <sup>a</sup> las reglas de eventos*.

### **Activar una acción**

- 1. Vaya <sup>a</sup> **System <sup>&</sup>gt; Events (Sistema <sup>&</sup>gt; Eventos)** <sup>y</sup> agregue una regla. La regla determina cuándo debe realizar el dispositivo determinadas acciones. Puede configurar reglas como programadas, recurrentes <sup>o</sup> activadas manualmente.
- 2. Introduzca un **Name (Nombre)**.
- 3. Seleccione la **Condition (Condición)** que debe cumplirse para que se active la acción. Si especifica varias condiciones para la regla, deben cumplirse todas ellas para que se active la acción.
- 4. En **Action (Acción)**, seleccione qué acción debe realizar el dispositivo cuando se cumplan las condiciones.

#### Nota

Si realiza cambios <sup>a</sup> una regla activa, esta debe iniciarse de nuevo para que los cambios surtan efecto.

### **Detectar la manipulación de la señal de entrada**

Este ejemplo explica cómo enviar un correo cuando la señal de entrada está cortada <sup>o</sup> se ha producido un cortocircuito. Para más información sobre el conector de E/S, consulte *[página](#page-37-0) [38](#page-37-0)*.

1. Vaya <sup>a</sup> **System <sup>&</sup>gt; Accessories (Sistema <sup>&</sup>gt; Accesorios)** <sup>y</sup> active **Supervised (Supervisado)** en el puerto correspondiente.

Añadir un destinatario de correo electrónico:

- 1. vaya <sup>a</sup> **System <sup>&</sup>gt; Events <sup>&</sup>gt; Recipients (Sistema <sup>&</sup>gt; Eventos <sup>&</sup>gt; Destinatarios)** <sup>y</sup> añada un destinatario.
- 2. Escriba un nombre para el destinatario.
- 3. Seleccione **Email (Correo electrónico)**.
- 4. Introduzca la dirección de correo electrónico <sup>a</sup> la que se debe enviar el correo.
- 5. La cámara no tiene su propio servidor de correo electrónico, por lo que tiene que iniciar sesión en otro servidor para poder enviarlos. Rellene el resto de la información según su proveedor de correo electrónico.
- 6. Para enviar un correo electrónico de prueba, haga clic en **Test (Probar)**.
- 7. Haga clic en **Save (Guardar)**.

Crear una regla:

- 1. Vaya <sup>a</sup> **System <sup>&</sup>gt; Events <sup>&</sup>gt; Rules (Sistema <sup>&</sup>gt; Eventos <sup>&</sup>gt; Reglas)** <sup>y</sup> añada una regla.
- 2. Escriba un nombre para la regla.
- 3. En la lista de condiciones, en **I/O**, seleccione **Supervised input tampering is active (la manipulación de entrada supervisada está activa)**.
- 4. Seleccione el puerto correspondiente.
- 5. En la lista de acciones, en **Notifications (Notificaciones)**, seleccione **Send notification to email (Enviar notificación al correo electrónico)** <sup>y</sup> luego seleccione un destinatario de la lista.
- 6. Escriba un asunto y un mensaje para el correo electrónico.
- 7. Haga clic en **Save (Guardar)**.

## Configure su dispositivo

### **Activar una lámpara cuando se abra la ventana**

En este ejemplo se explica cómo conectar un contacto de ventana <sup>a</sup> un concentrador de conectividad y cómo configurar un evento para activar una lámpara cuando se abre una ventana con un contacto.

#### **Requisitos previos**

- Conecte un cable de <sup>2</sup> cables (tierra, E/S) al contacto de la ventana <sup>y</sup> al conector de E/S del concentrador de conectividad.
- Conecte la lámpara <sup>a</sup> la alimentación y al conector de relé del concentrador de conectividad.

**Configurar los puertos de E/S en el concentrador de conectividad**

- 1. Vaya <sup>a</sup> **System <sup>&</sup>gt; Accessories (Sistema <sup>&</sup>gt; Accesorios)**.
- 2. Introduzca la siguiente información en **Port <sup>1</sup> (Puerto 1)**:
	- -**Name (Nombre)**: Sensor de ventana
	- **Direction (Dirección)**: **Input (Entrada)**
	- **Normal state (Estado normal)**: **Circuito cerrado**
- 3. Introduzca la siguiente información en **Port <sup>2</sup> (Puerto 2)**:
	- **Name (Nombre)**: Lámpara
	- -**Direction (Dirección)**: **Output (Salida)**
	- **Normal state (Estado normal)**: **Open circuit (Circuito abierto)**

**Crear dos reglas en el concentrador de conectividad**

- 1. Vaya <sup>a</sup> **System <sup>&</sup>gt; Events (Sistema <sup>&</sup>gt; Eventos)** <sup>y</sup> agregue una regla.
- 2. Introduzca la siguiente información:
	- **Name (Nombre)**: Sensor de ventana
	- **Condition (Condición)**: **Digital input (Entrada digital)**

Seleccione **Use this condition as <sup>a</sup> trigger (Utilizar esta condición como activador)**

- **Port (Puerto)**: **Window sensor (Sensor de ventana)**
- **Action (Acción)**: **Toggle I/O while the rule is active (Alternar E/S mientras la regla esté activa)**
- **Port (Puerto)**: **Lamp (Lámpara)**
- **State (Estado)**: **Active (Activo)**
- 3. Haga clic en **Save (guardar)**.

### **Activar el concentrador de conectividad <sup>a</sup> través de MQTT cuando la cámara detecte movimiento**

**Requisitos previos**

- Configure un dispositivo para el puerto de E/S <sup>1</sup> del concentrador de conectividad.
- Configure un intermediario de MQTT y obtenga la dirección IP, el nombre de usuario y la contraseña del intermediario.
- Configure AXIS Motion Guard en la cámara.

**Configuración del cliente MQTT en la cámara**

## Configure su dispositivo

- 1. En la interfaz del dispositivo de la cámara, vaya <sup>a</sup> **System <sup>&</sup>gt; MQTT <sup>&</sup>gt; MQTT client <sup>&</sup>gt; Broker (Sistema <sup>&</sup>gt; MQTT <sup>&</sup>gt; Cliente MQTT> Intermediario)** <sup>e</sup> introduzca la siguiente información:
	- **Host**: Dirección IP de intermediario
	- **Client ID (ID de cliente)**: Por ejemplo, cámara <sup>1</sup>
	- **Protocol (Protocolo)**: El protocolo con el que se establece el intermediario
	- **Port (Puerto)**: El número de puerto utilizado por el intermediario
	- El **Username (Nombre de usuario)** y la **Password (Contraseña)** del intermediario.
- 2. Haga clic en **Save (Guardar)** <sup>y</sup> **Connect (Conectar)**.

**Cree dos reglas en la cámara para la publicación MQTT**

- 1. Vaya <sup>a</sup> **System <sup>&</sup>gt; Events <sup>&</sup>gt; Rules (Sistema <sup>&</sup>gt; Eventos <sup>&</sup>gt; Reglas)** <sup>y</sup> agregue una regla.
- 2. Introduzca la siguiente información:
	- **Name (Nombre)**: Movimiento detectado
	- -**Condition (Condición)**: **Applications <sup>&</sup>gt; Motion alarm (Aplicaciones <sup>&</sup>gt; Alarma de movimiento)**
	- **Action (Acción)**: **MQTT <sup>&</sup>gt; Send MQTT publish message (MQTT <sup>&</sup>gt; Enviar mensaje de publicación MQTT)**
	- **Topic (Tema)**: Movimiento
	- **Payload (Carga)**: On (Encendido)
	- **QoS**: 0, 1 <sup>o</sup> 2
- 3. Haga clic en **Save (Guardar)**.
- 4. Agregue otra regla con la siguiente información:
	- **Name (Nombre)**: Sin movimiento
	- **Condition (Condición)**: **Applications <sup>&</sup>gt; Motion alarm (Aplicaciones <sup>&</sup>gt; Alarma de movimiento)**
	- Seleccione **Invert this condition (Invertir esta condición)**.
	- **Action (Acción)**: **MQTT <sup>&</sup>gt; Send MQTT publish message (MQTT <sup>&</sup>gt; Enviar mensaje de publicación MQTT)**
	- **Topic (Tema)**: Movimiento
	- **Payload (Carga)**: Desactivado
	- **QoS**: 0, 1 <sup>o</sup> 2
- 5. Haga clic en **Save (guardar)**.

**Configurar el cliente MQTT en el concentrador de conectividad**

- 1. En la interfaz del dispositivo del concentrador de conectividad, vaya <sup>a</sup> **System <sup>&</sup>gt; MQTT <sup>&</sup>gt; MQTT client <sup>&</sup>gt; Broker (Sistema <sup>&</sup>gt; MQTT <sup>&</sup>gt; Cliente MQTT> Intermediario)** <sup>e</sup> introduzca la siguiente información:
	- -**Host**: Dirección IP de intermediario
	- -**Client ID (ID de cliente)**: Puerto <sup>1</sup>
	- **Protocol (Protocolo)**: El protocolo con el que se establece el intermediario
	- **Port (Puerto)**: El número de puerto utilizado por el intermediario

## Configure su dispositivo

- -**Username (Nombre de usuario)** y **Password (Contraseña)**
- 2. Haga clic en **Save (Guardar)** <sup>y</sup> **Connect (Conectar)**.
- 3. Vaya <sup>a</sup> **MQTT subscriptions (Suscripciones MQTT)** <sup>y</sup> agregue una suscripción.

Introduzca la siguiente información:

- -**Filtro de suscripción**: Movimiento
- **Subscription type (Tipo de suscripción)**: Con estado
- **QoS**: 0, 1 <sup>o</sup> 2
- 4. Haga clic en **Save (guardar)**.

**Crear una regla en el concentrador de conectividad para suscripciones MQTT**

- 1. Vaya <sup>a</sup> **System <sup>&</sup>gt; Eventos <sup>&</sup>gt; Rules (Sistema <sup>&</sup>gt; Eventos <sup>&</sup>gt; Reglas)** <sup>y</sup> agregue una regla.
- 2. Introduzca la siguiente información:
	- -**Name (Nombre)**: Movimiento detectado
	- **Condition (Condición)**: **MQTT <sup>&</sup>gt; Stateful (MQTT <sup>&</sup>gt; Con estado)**
	- **Subscription filter (Filtro de suscripción)**: **Motion (Movimiento)**
	- **Payload (Carga)**: On (Encendido)
	- Action (Acción): I/O > Toggle I/O while the rule is active (E/S > Alternar E/S mientras la regla esté activa)
	- **Port (Puerto)**: E/S 1.
- 3. Haga clic en **Save (guardar)**.

## **Abrir un bloqueo cuando se pulse un botón**

En este ejemplo se explica cómo conectar un relé al concentrador de conectividad y cómo configurar un evento para abrir un bloqueo cuando alguien pulsa un botón conectado al concentrador de conectividad.

### **Requisitos previos**

- Conecte un cable de <sup>2</sup> cables (COM, NO) <sup>a</sup> la cerradura <sup>y</sup> al conector de relé del concentrador de conectividad.
- Conecte un cable de <sup>2</sup> cables (tierra, E/S) al botón <sup>y</sup> al conector de E/S del concentrador de conectividad.

#### **Configurar los puertos de E/S en el concentrador de conectividad**

- 1. Vaya <sup>a</sup> **System <sup>&</sup>gt; Accessories (Sistema <sup>&</sup>gt; Accesorios)**.
- 2. Introduzca la siguiente información en **Port <sup>1</sup> (Puerto 1)**:
	- **Name (Nombre)**: Botón
	- **Direction (Dirección)**: **Input (Entrada)**
	- **Normal state (Estado normal)**: **Open circuit (Circuito abierto)**
- 3. Introduzca la siguiente información en **Port <sup>9</sup> (Puerto 9)**:
	- **Name (Nombre)**: Bloquear
	- **Normal state (Estado normal)**: **Open circuit (Circuito abierto)**

**Crear una regla en el concentrador de conectividad**

# <span id="page-9-0"></span>Configure su dispositivo

- 1. Vaya <sup>a</sup> **System <sup>&</sup>gt; Events (Sistema <sup>&</sup>gt; Eventos)** <sup>y</sup> agregue una regla.
- 2. Introduzca la siguiente información:
	- **Name (Nombre)**: Abrir bloqueo
	- **Condition (Condición)**: **I/O <sup>&</sup>gt; Digital input is active (E/S <sup>&</sup>gt; La entrada digital está activa)** Seleccione **Use this condition as <sup>a</sup> trigger (Utilizar esta condición como activador)**
	- **Port (Puerto)**: **Button (Botón)**
	- **Action (Acción)**: **I/O <sup>&</sup>gt; Toggle I/O once (E/S <sup>&</sup>gt; Alternar E/S una vez)**
	- **Port (Puerto)**: **Lock (Bloquear)**
	- **State (Estado)**: **Active (Activo)**
	- **Duration (Duración):** 10 <sup>s</sup>
- 3. Haga clic en **Save (guardar)**.

## **Audio**

### **Grabar audio en tarjeta SD**

En este ejemplo se explica cómo configurar una grabación desde dos micrófonos <sup>a</sup> una tarjeta SD.

#### **Antes de empezar**

- Conecte dos micrófonos <sup>e</sup> inserte una tarjeta microSD en el concentrador de conectividad.
- 1. Vava a Audio > Device settings (Audio > Configuración de dispositivo) y active Entrada 0: IN 1 y Entrada 1: IN 2.
- 2. Seleccione el **Input type (Tipo de entrada)** <sup>y</sup> el **Power type (Tipo de alimentación)**.
- 3. Si espera que los niveles de sonido varíen en cada sala, active el **Automatic gain control (Control de ganancia automático)**.
- 4. Vaya <sup>a</sup> **System <sup>&</sup>gt; Storage <sup>&</sup>gt; Onboard storage (Sistema <sup>&</sup>gt; Almacenamiento <sup>&</sup>gt; Almacenamiento integrado)** <sup>y</sup> defina el **Retention time (Tiempo de conservación)**.
- 5. Vaya <sup>a</sup> **Audio <sup>&</sup>gt; Stream (Audio <sup>&</sup>gt; Transmisión)** <sup>y</sup> seleccione **Encoding (Codificación)**.

#### Nota

Para mantener baja la carga de la CPU cuando se ejecutan varias transmisiones (por ejemplo, la grabación <sup>y</sup> la secuencia en directo de la misma fuente), utilice la misma codificación para ambas transmisiones.

6. Vaya <sup>a</sup> **Audio <sup>&</sup>gt; Listen and record (Audio <sup>&</sup>gt; Escuchar y grabar)** <sup>y</sup> haga clic en .

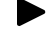

#### 7. Haga clic en

# <span id="page-10-0"></span>Interfaz web

# Interfaz web

Para acceder <sup>a</sup> la interfaz web, escriba la dirección IP del dispositivo en un navegador web.

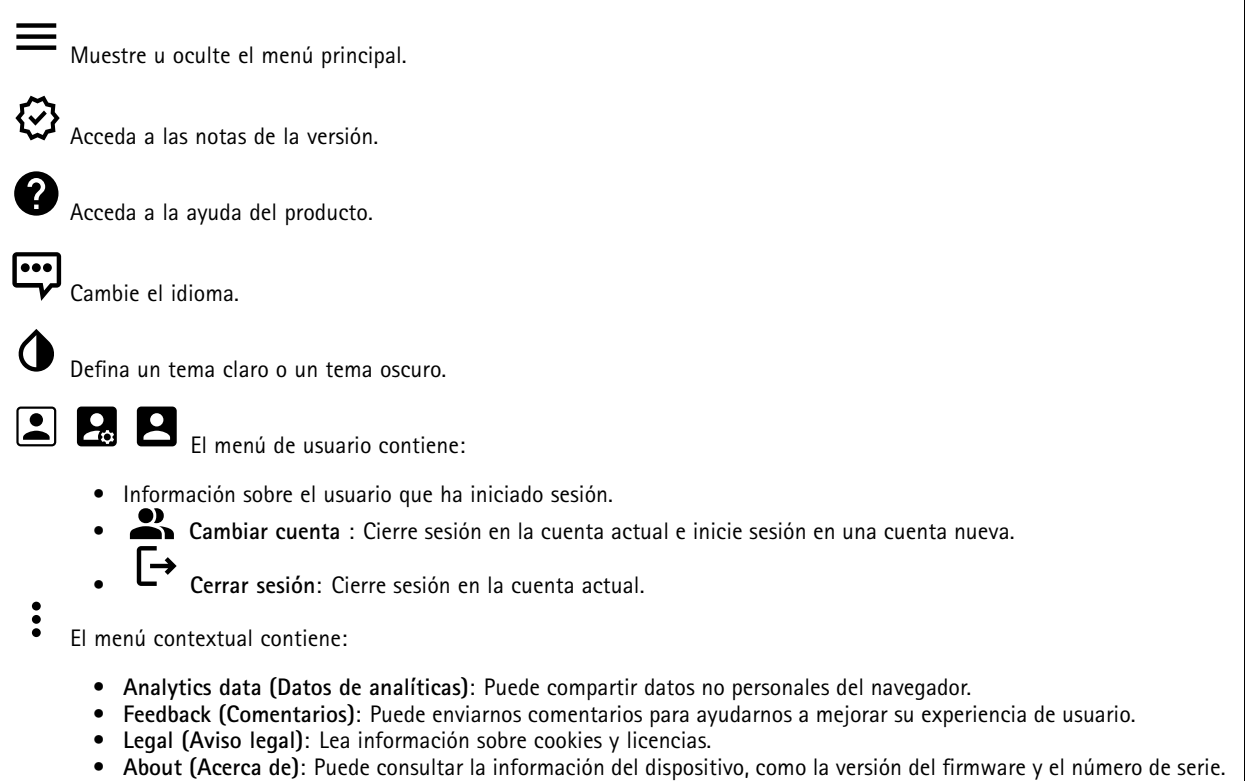

## **Estado**

### **Seguridad**

Muestra qué tipo de acceso al dispositivo está activo y qué protocolos de cifrado están en uso. Las recomendaciones para los ajustes se basan en la guía de seguridad del sistema operativo AXIS.

**Hardening guide (Guía de seguridad)**: Enlace <sup>a</sup> la *guía de [seguridad](https://help.axis.com/en-us/axis-os-hardening-guide) del sistema operativo AXIS*, en la que podrá obtener más información sobre ciberseguridad en dispositivos Axis y prácticas recomendadas.

## **Estado de sincronización de hora**

Muestra la información de sincronización de NTP, como si el dispositivo está sincronizado con un servidor NTP y el tiempo que queda hasta la siguiente sincronización.

**Ajustes de NTP**: Ver y actualizar los ajustes de NTP. Le lleva <sup>a</sup> la página **Fecha y hora**, donde puede cambiar los ajustes de NTP.

### **Información del dispositivo**

Muestra la información del dispositivo, como la versión del firmware y el número de serie.

**Actualizar firmware**: Actualizar el firmware en el dispositivo. Le lleva <sup>a</sup> la página de mantenimiento donde puede realizar una actualización de firmware.

# <span id="page-11-0"></span>Interfaz web

### **Grabaciones en curso**

Muestra las grabaciones en curso y el espacio de almacenamiento designado.

**Recordings (Grabaciones):** Vea las grabaciones en curso <sup>y</sup> filtradas <sup>y</sup> la fuente. Para obtener más información, consulte *[Grabaciones](#page-13-0) en la página [14](#page-13-0)*.

津 Muestra el espacio de almacenamiento en el que se guarda la grabación.

## **Audio**

## **Configuración del dispositivo**

**Input (Entrada)**: active <sup>o</sup> desactive la entrada de audio. Muestra el tipo de entrada.

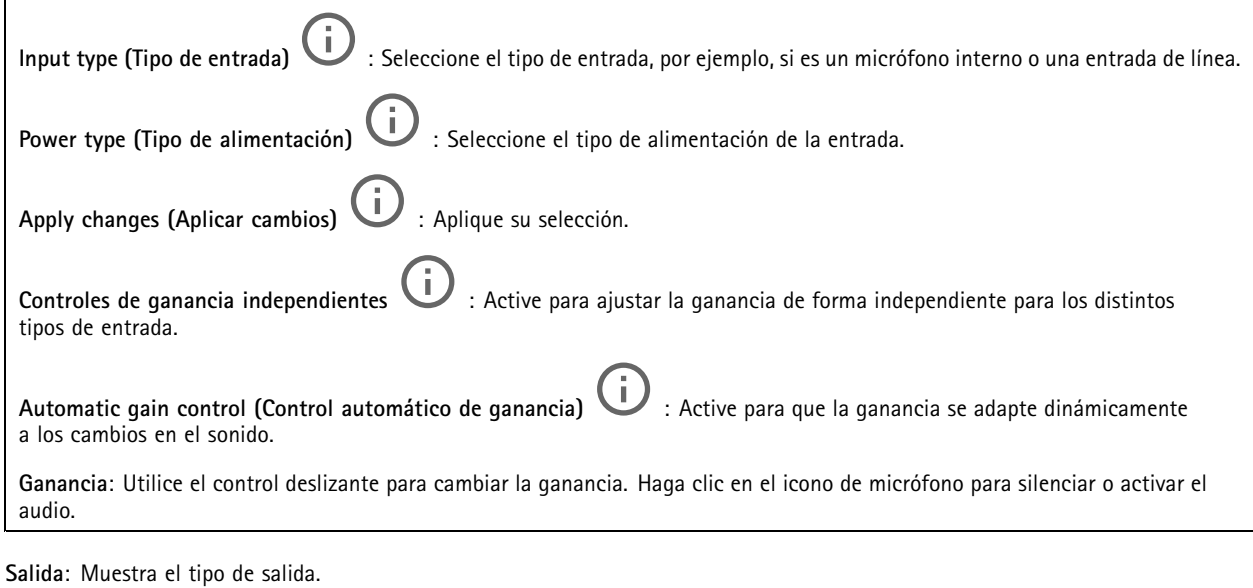

**Ganancia**: Utilice el control deslizante para cambiar la ganancia. Haga clic en el icono de altavoz para silenciar <sup>o</sup> activar el audio.

## **Flujo**

**Encoding (Codificación)**: seleccione la codificación que se va <sup>a</sup> utilizar para el flujo de la fuente de entrada. Solo puede seleccionar la codificación si la entrada de audio está activada. Si la entrada de audio está desactivada, haga clic en **Enable audio input (Habilitar entrada de audio)** para activarla.

# Interfaz web

## **Clips de audio**

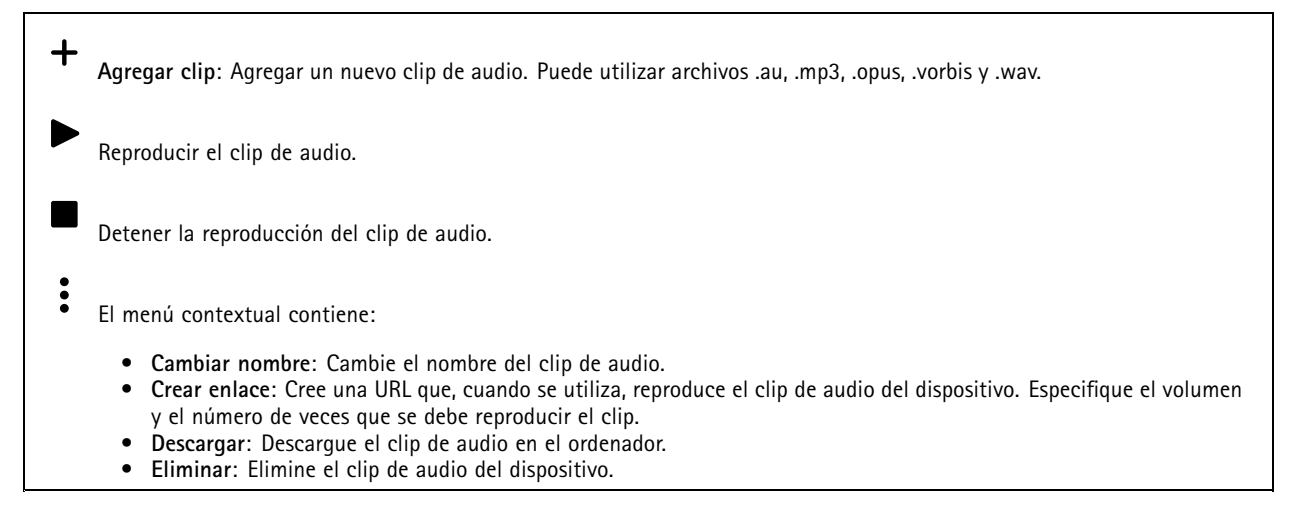

## **Escuchar y grabar**

Haga clic para escuchar. Inicie una grabación continua del flujo de audio en directo. Vuelva <sup>a</sup> hacer clic para dejar de grabar. Si hay una grabación en curso, esta se reanuda automáticamente tras un reinicio. Nota Solo puede escuchar <sup>y</sup> grabar si la entrada está activada para el dispositivo. Vaya <sup>a</sup> **Audio <sup>&</sup>gt; Device settings (Audio <sup>&</sup>gt; Ajustes del dispositivo)** para asegurarse de activar la entrada. Muestra el almacenamiento configurado para el dispositivo. Debe haber iniciado sesión como administrador para configurar el almacenamiento.

## **Mejora de audio**

### **Entrada**

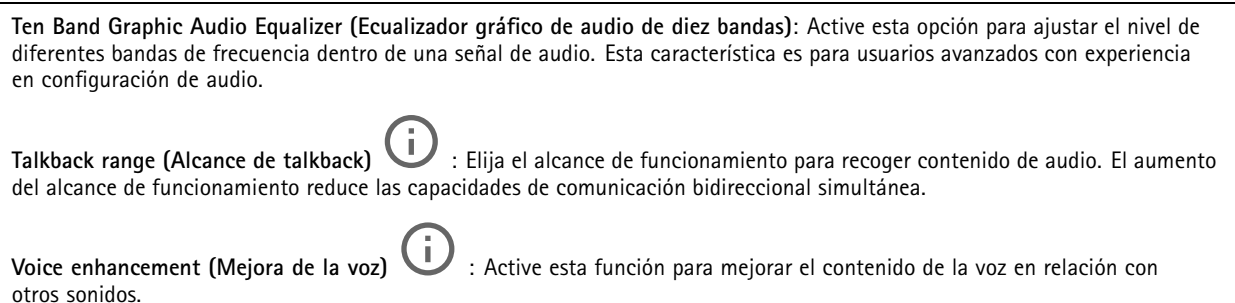

# <span id="page-13-0"></span>Interfaz web

## **Grabaciones**

Haga clic para filtrar las grabaciones. **Desde**: Mostrar grabaciones realizadas después de un determinado punto del tiempo. **Hasta**: Mostrar grabaciones hasta un momento determinado. Source (Fuente)  $\odot$  : Mostrar grabaciones según la fuente. La fuente hace referencia al sensor. **Evento**: Mostrar grabaciones en función de eventos. **Almacenamiento**: Mostrar grabaciones según el tipo de almacenamiento. **Grabaciones en curso**: Muestra todas las grabaciones en curso en la cámara. Inicie una grabación en la cámara. Elija en qué dispositivo de almacenamiento guardar la grabación. Detenga una grabación en la cámara. Las **grabaciones activadas** terminarán cuando se detengan manualmente <sup>o</sup> cuando se apague la cámara. Las **grabaciones continuas** seguirán hasta que se detengan manualmente. Incluso si la cámara se apaga, la grabación continuará cuando la cámara se reinicie. Reproduzca la grabación. Deje de reproducir la grabación. Muestre <sup>u</sup> oculte información y opciones sobre la grabación. **Definir intervalo de exportación**: si solo desea exportar parte de la grabación, introduzca un intervalo horario. **Encrypt (Cifrar)**: Seleccione esta opción para definir una contraseña para las grabaciones exportadas. No será posible abrir el archivo exportado sin la contraseña.

Haga clic para eliminar una grabación.

**Export (Exportar)**: Exporte toda <sup>o</sup> una parte de la grabación.

# <span id="page-14-0"></span>Interfaz web

## **Aplicaciones**

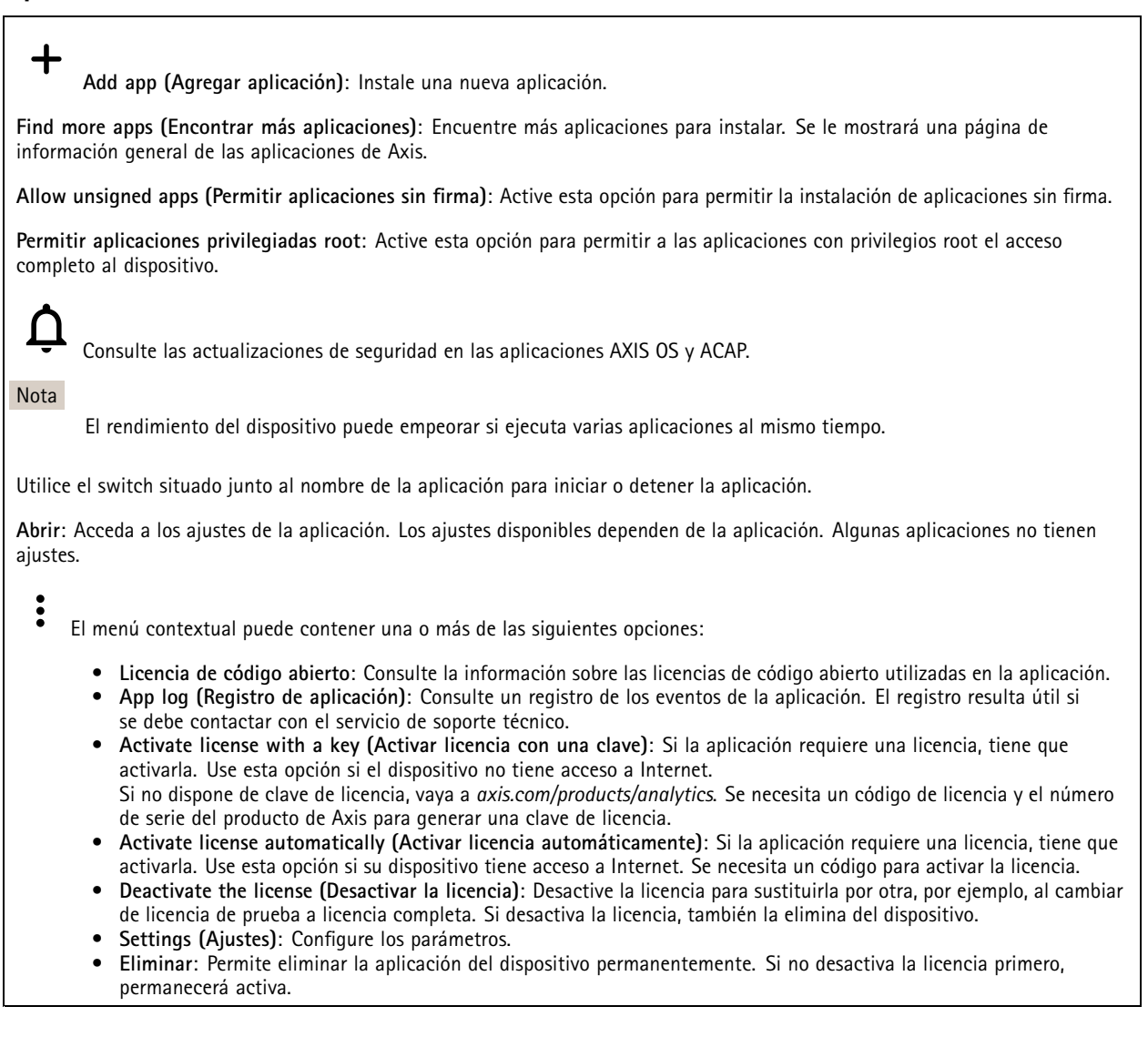

# **Sistema**

## **Hora y ubicación**

**Fecha y hora**

El formato de fecha y hora depende de los ajustes de idioma del navegador web.

Nota

Es aconsejable sincronizar la fecha y hora del dispositivo con un servidor NTP.

# Interfaz web

**Synchronization (Sincronización)**: Seleccione una opción para la sincronización de la fecha <sup>y</sup> la hora del dispositivo.

- **Fecha y hora automáticas (servidores NTS KE manuales)**: Sincronice con los servidores de establecimiento de claves NTP seguros conectados al servidor DHCP.
	- **Servidores NTS KE manuales**: Introduzca la dirección IP de un servidor NTP <sup>o</sup> de dos. Si usa dos servidores NTP, el dispositivo sincroniza y adapta la fecha y hora en función de la entrada de los dos.
- **Fecha y hora automáticas (los servidores NTP utilizan DHCP)**: Se sincroniza con los servidores NTP conectados al servidor DHCP.
	- **Servidores NTP alternativos**: Introduzca la dirección IP de un servidor alternativo <sup>o</sup> de dos.
- **Fecha y hora automáticas (servidores NTP manuales)**: Se sincroniza con los servidores NTP que seleccione. **Servidores NTP manuales**: Introduzca la dirección IP de un servidor NTP <sup>o</sup> de dos. Si usa dos servidores NTP,
	- el dispositivo sincroniza y adapta la fecha y hora en función de la entrada de los dos.
- **Custom date and time (Personalizar fecha y hora)**: Establezca manualmente la fecha <sup>y</sup> hora. Haga clic en **Get from system (Obtener del sistema)** para obtener una vez los ajustes de fecha <sup>y</sup> hora desde el ordenador <sup>o</sup> dispositivo móvil. **Time zone (Zona horaria)**: Seleccione la zona horaria que desee utilizar. La hora se ajustará automáticamente para el horario de verano y el estándar.

### Nota

El sistema utiliza los ajustes de fecha y hora en todas las grabaciones, registros y ajustes del sistema.

### **Localización de dispositivo**

Especifique el lugar en el que se encuentra el dispositivo. El sistema de gestión de vídeo puede utilizar esta información para colocar el dispositivo en un mapa.

- **Latitude (Latitud)**: Los valores positivos son el norte del ecuador.
- **Longitude (Longitud)**: Los valores positivos son el este del meridiano principal.
- **Heading (Encabezado)**: Especifique la dirección de la brújula <sup>a</sup> la que apunta el dispositivo. <sup>0</sup> es al norte.
- **Label (Etiqueta)**: Especifique un nombre descriptivo para el dispositivo.
- **Save (Guardar)**: Haga clic para guardar la localización del dispositivo.

## **Red**

### **IPv4**

**Asignar IPv4 automáticamente**: Seleccione esta opción para que el router de red asigne automáticamente una dirección IP al dispositivo. Recomendamos IP automática (DHCP) para la mayoría de las redes.

**Dirección IP**: Introduzca una dirección IP única para el dispositivo. Las direcciones IP estáticas se pueden asignar de manera aleatoria dentro de redes aisladas, siempre que cada dirección asignada sea única. Para evitar conflictos, le recomendamos ponerse en contacto con el administrador de la red antes de asignar una dirección IP estática.

**Máscara de subred**: Introduzca la máscara de subred para definir qué direcciones se encuentran dentro de la red de área local. Cualquier dirección fuera de la red de área local pasa por el router.

**Router**: Introduzca la dirección IP del router predeterminado (puerta de enlace) utilizada para conectar dispositivos conectados <sup>a</sup> distintas redes y segmentos de red.

**Volver <sup>a</sup> la dirección IP estática si DHCP no está disponible**: Seleccione si desea agregar una dirección IP estática para utilizarla como alternativa si DHCP no está disponible y no puede asignar una dirección IP automáticamente.

### Nota

Si DHCP no está disponible y el dispositivo utiliza una reserva de dirección estática, la dirección estática se configura con un ámbito limitado.

### **IPv6**

**Asignar IPv6 automáticamente**: Seleccione esta opción para activar IPv6 y permitir que el router de red asigne automáticamente una dirección IP al dispositivo.

## Interfaz web

#### **Nombre de host**

**Asignar nombre de host automáticamente**: Seleccione esta opción para que el router de red asigne automáticamente un nombre de host al dispositivo.

**Nombre de host**: Introduzca el nombre de host manualmente para usarlo como una forma alternativa de acceder al dispositivo. El informe del servidor y el registro del sistema utilizan el nombre de host. Los caracteres permitidos son A–Z, a–z, 0–9 y -.

### **Servidores DNS**

**Asignar DNS automáticamente**: Seleccione esta opción para permitir que el servidor DHCP asigne dominios de búsqueda y direcciones de servidor DNS al dispositivo automáticamente. Recomendamos DNS automática (DHCP) para la mayoría de las redes.

**Dominios de búsqueda**: Si utiliza un nombre de host que no esté completamente cualificado, haga clic en **Add search domain (Agregar dominio de búsqueda)** <sup>e</sup> introduzca un dominio en el que se buscará el nombre de host que usa el dispositivo.

**Servidores DNS**: Haga clic en **Agregar servidor DNS** <sup>e</sup> introduzca la dirección IP del servidor DNS. Este servidor proporciona la traducción de nombres de host a las direcciones IP de su red.

#### **HTTP and HTTPS (HTTP y HTTPS)**

HTTPS es un protocolo que proporciona cifrado para las solicitudes de página de los usuarios y para las páginas devueltas por el servidor web. El intercambio de información cifrado se rige por el uso de un certificado HTTPS, que garantiza la autenticidad del servidor.

Para utilizar HTTPS en el dispositivo, debe instalar un certificado HTTPS. Vaya <sup>a</sup> **System <sup>&</sup>gt; Security (Sistema <sup>&</sup>gt; Seguridad)** para crear e instalar certificados.

**Allow access through (Permitir acceso mediante)**: Seleccione si un usuario tiene permiso para conectarse al dispositivo <sup>a</sup> través de **HTTP**, **HTTPS** <sup>o</sup> ambos protocolos **HTTP and HTTPS (HTTP y HTTPS)**.

Nota

Si visualiza páginas web cifradas <sup>a</sup> través de HTTPS, es posible que experimente un descenso del rendimiento, especialmente si solicita una página por primera vez.

**HTTP port (Puerto HTTP)**: Especifique el puerto HTTP que se utilizará. El dispositivo permite el puerto <sup>80</sup> <sup>o</sup> cualquier puerto en el rango 1024-65535. Si ha iniciado sesión como administrador, también puede introducir cualquier puerto en el rango 1-1023. Si utiliza un puerto en este rango, recibirá una advertencia.

**HTTPS port (Puerto HTTPS)**: Especifique el puerto HTTPS que se utilizará. El dispositivo permite el puerto <sup>443</sup> <sup>o</sup> cualquier puerto en el rango 1024-65535. Si ha iniciado sesión como administrador, también puede introducir cualquier puerto en el rango 1-1023. Si utiliza un puerto en este rango, recibirá una advertencia.

**Certificate (Certificado)**: Seleccione un certificado para habilitar HTTPS para el dispositivo.

**Protocolos de detección de red**

**Bonjour**® : Active esta opción para permitir la detección automática en la red.

**Bonjour name (Nombre de Bonjour)**: Introduzca un nombre descriptivo; será el que se muestre en la red. El nombre predeterminado es el nombre del dispositivo seguido de la dirección MAC.

**UPnP**® : Active esta opción para permitir la detección automática en la red.

**UPnP name (Nombre de UPnP)**: Introduzca un nombre descriptivo; será el que se muestre en la red. El nombre predeterminado es el nombre del dispositivo seguido de la dirección MAC.

**WS-Discovery**: Active esta opción para permitir la detección automática en la red.

**One-click cloud connection (Conexión <sup>a</sup> la nube con un solo clic)**

## Interfaz web

La conexión One-Click Cloud (O3C), junto con un servicio O3C, ofrece acceso seguro <sup>y</sup> sencillo <sup>a</sup> Internet para acceder al vídeo en directo <sup>o</sup> grabado desde cualquier ubicación. Para obtener más información, consulte *[axis.com/end-to-end-solutions/hosted-services](https://www.axis.com/end-to-end-solutions/hosted-services)*.

#### **Allow O3C (Permitir O3C)**:

- **One-click (Un clic)**: Estos son los ajustes predeterminados. Mantenga pulsado el botón de control en el dispositivo para conectar con un servicio O3C <sup>a</sup> través de Internet. Debe registrar el dispositivo en el servicio O3C en un plazo de 24 horas después de pulsar el botón de control. De lo contrario, el dispositivo se desconecta del servicio O3C. Una vez que registre el dispositivo, **Always (Siempre)** quedará habilitado <sup>y</sup> el dispositivo permanecerá conectado al servicio O3C.
- **Always (Siempre)**: El dispositivo intenta conectarse continuamente <sup>a</sup> un servicio O3C <sup>a</sup> través de Internet. Una vez que registre el dispositivo, permanece conectado al servicio O3C. Utilice esta opción si el botón de control del dispositivo está fuera de su alcance.
- **No**: Deshabilita el servicio O3C.

**Proxy settings (Ajustes del proxy)**: Si es necesario, introduzca los ajustes del proxy para conectarse al servidor proxy.

**Host**: Introduzca la dirección del servidor proxy.

**Port (Puerto)**: Introduzca el número de puerto utilizado para acceder.

**Login (Inicio de sesión)** <sup>y</sup> **Password (Contraseña)**: En caso necesario, escriba un nombre de usuario <sup>y</sup> la contraseña del servidor proxy.

**Authentication method (Método de autenticación)**:

- **Basic (Básico)**: Este método es el esquema de autenticación más compatible con HTTP. Es menos seguro que el método **Digest** porque envía el nombre de usuario y la contraseña sin cifrar al servidor.
- • **Digest**: Este método de autenticación es más seguro porque siempre transfiere la contraseña cifrada <sup>a</sup> través de la red. •**Automático**: Esta opción permite que el dispositivo seleccione el método de autenticación automáticamente en
- función de los métodos admitidos. Da prioridad al método **Digest** por delante del **Basic (Básico)**. **Owner authentication key (OAK) (Clave de autenticación de propietario [OAK])**: Haga clic en **Get key (Obtener clave)** para

obtener la clave de autenticación del propietario. Esto solo es posible si el dispositivo está conectado <sup>a</sup> Internet sin un cortafuegos o proxy.

### **SNMP**

El protocolo de administración de red simple (SNMP) permite gestionar dispositivos de red de manera remota.

**SNMP**: Seleccione la versión de SNMP <sup>a</sup> usar.

- **v1 and v2c (v1 y v2c)**:
	- **Read community (Comunidad de lectura)**: Introduzca el nombre de la comunidad que tiene acceso de solo lectura <sup>a</sup> todos los objetos SNMP compatibles. El valor predeterminado es **public (público)**.
	- **Write community (Comunidad de escritura)**: Introduzca el nombre de la comunidad que tiene acceso de lectura <sup>o</sup> escritura <sup>a</sup> todos los objetos SNMP compatibles (excepto los objetos de solo lectura). El valor predeterminado es **write (escritura)**.
	- **Activate traps (Activar traps)**: Active esta opción para activar el informe de trap. El dispositivo utiliza traps para enviar mensajes al sistema de gestión sobre eventos importantes <sup>o</sup> cambios de estado. En la interfaz web puede configurar traps para SNMP v1 y v2c. Las traps se desactivan automáticamente si cambia <sup>a</sup> SNMP v3 <sup>o</sup> desactiva SNMP. Si utiliza SNMP v3, puede configurar las traps <sup>a</sup> través de la aplicación de gestión de SNMP v3.
	- **Trap address (Dirección trap)**: introduzca la dirección IP <sup>o</sup> el nombre de host del servidor de gestión.
	- **Trap community (Comunidad de trap)**: Introduzca la comunidad que se utilizará cuando el dispositivo envía un mensaje trap al sistema de gestión.
	- **Traps**:
	- **Cold start (Arranque en frío)**: Envía un mensaje trap cuando se inicia el dispositivo.
	- **Warm start (Arranque templado)**: Envía un mensaje trap cuando cambia una configuración SNMP.
	- **Link up (Enlace hacia arriba)**: Envía un mensaje trap cuando un enlace cambia de abajo <sup>a</sup> arriba.
	- **Authentication failed (Error de autenticación)**: Envía un mensaje trap cuando se produce un error de intento de autenticación.

Nota

Todas las traps Axis Video MIB se habilitan cuando se activan las traps SNMP v1 y v2c. Para obtener más información, consulte *AXIS OS Portal <sup>&</sup>gt; [SNMP](https://help.axis.com/en-us/axis-os#simple-network-management-protocol-snmp)*.

# Interfaz web

#### • **v3**: SNMP v3 es una versión más segura que ofrece cifrado y contraseñas seguras. Para utilizar SNMP v3, recomendamos activar HTTPS, ya que la contraseña se envía <sup>a</sup> través de HTTPS. También evita que partes no autorizadas accedan <sup>a</sup> traps SNMP v1 y v2c sin cifrar. Si utiliza SNMP v3, puede configurar las traps <sup>a</sup> través de la aplicación de gestión de SNMP v3.

 **Password for the account "initial" (contraseña para la cuenta "Inicial")**: Introduzca la contraseña de SNMP para la cuenta denominada "Initial". Aunque la contraseña se puede enviar sin activar HTTPS, no lo recomendamos. La contraseña de SNMP v3 solo puede establecerse una vez, y preferiblemente solo cuando esté activado HTTPS. Una vez establecida la contraseña, dejará de mostrarse el campo de contraseña. Para volver <sup>a</sup> establecer la contraseña, debe restablecer el dispositivo <sup>a</sup> su configuración predeterminada de fábrica.

### **Connected clients (Clientes conectados)**

Muestra el número de conexiones y clientes conectados.

**View details (Ver detalles)**: Vea <sup>y</sup> actualice la lista de clientes conectados. La lista muestra la dirección IP, el protocolo, el puerto <sup>y</sup> PID/Proceso de cada cliente.

## **Seguridad**

### **Certificados**

Los certificados se utilizan para autenticar los dispositivos de una red. Un dispositivo admite dos tipos de certificados: • **Client/server certificates (Certificados de cliente/servidor)** Un certificado de cliente/servidor valida la identidad del dispositivo de Axis <sup>y</sup> puede firmarlo el propio dispositivo <sup>o</sup> emitirlo una autoridad de certificación (CA). Un certificado firmado por el propio producto ofrece protección limitada <sup>y</sup> se puede utilizar antes de obtener un certificado emitido por una autoridad de certificación. • **Certificados AC** Puede utilizar un certificado de la autoridad de certificación (AC) para autenticar un certificado entre iguales, por ejemplo, para validar la identidad de un servidor de autenticación cuando el dispositivo se conecta <sup>a</sup> una red protegida por IEEE 802.1X. El dispositivo incluye varios certificados de autoridad de certificación preinstalados. Se admiten estos formatos: • Formatos de certificado: .PEM, .CER y .PFX

• Formatos de clave privada: PKCS#1 y PKCS#12

### Importante

Si restablece el dispositivo <sup>a</sup> los valores predeterminados de fábrica, se eliminarán todos los certificados. Los certificados CA preinstalados se vuelven <sup>a</sup> instalar.

 $\overline{\mathsf{PQ}}$ 

 $\ddot{\cdot}$ 

Filter the certificates in the list (Filtrar los certificados de la lista).

**Add certificate (Añadir certificado)**: Haga clic aquí para añadir un certificado.

- Más **Más** : Mostrar más campos que rellenar <sup>o</sup> seleccionar.
- • **Almacenamiento de claves seguro**: Seleccione usar el **Elemento seguro** <sup>o</sup> **Trusted Platform Module 2.0** para almacenar la clave privada de forma segura. Para obtener más información sobre el almacén de claves seguro que desea seleccionar, vaya <sup>a</sup> *[help.axis.com/en-us/axis-os#cryptographic-support](https://help.axis.com/en-us/axis-os#cryptographic-support)*.
- **Tipo de clave**: Seleccione la opción predeterminada <sup>o</sup> un algoritmo de cifrado diferente en la lista desplegable para proteger el certificado.

El menú contextual contiene:

- **Certificate information (Información del certificado)**: Muestra las propiedades de un certificado instalado.
- •**Delete certificate (Eliminar certificado)**: Se elimina el certificado.

## Interfaz web

• **Create certificate signing request (Crear solicitud de firma de certificado)**: Se crea una solicitud de firma de certificado que se envía <sup>a</sup> una autoridad de registro para solicitar un certificado de identidad digital. **Almacenamiento de claves seguro** :

- **Elemento seguro (CC EAL6+)**: Seleccione para utilizar un elemento seguro para un almacén de claves seguro.
- **Trusted Platform Module 2.0 (CC EAL4+, FIPS 140-2 nivel 2)**: Seleccione para usar TPM 2.0 para el almacén de claves seguro.

### **IEEE 802.1x**

IEEE 802.1x es un estándar IEEE para el control de admisión de red basada en puertos que proporciona una autenticación segura de los dispositivos de red conectados <sup>e</sup> inalámbricos. IEEE 802.1x se basa en el protocolo de autenticación extensible, EAP.

Para acceder <sup>a</sup> una red protegida por IEEE 802.1x, los dispositivos de red deben autenticarse ellos mismos. Un servidor de autenticación lleva <sup>a</sup> cabo la autenticación, normalmente un servidor RADIUS (por ejemplo, FreeRADIUS <sup>y</sup> Microsoft Internet Authentication Server).

#### **Certificados**

Si se configura sin un certificado de la autoridad de certificación, la validación de certificados del servidor se deshabilita y el dispositivo intentará autenticarse <sup>a</sup> sí mismo independientemente de la red <sup>a</sup> la que esté conectado.

Si se usa un certificado, en la implementación de Axis, el dispositivo y el servidor de autenticación se autentican ellos mismos con certificados digitales utilizando EAP-TLS (protocolo de autenticación extensible - seguridad de la capa de transporte).

Para permitir que el dispositivo acceda <sup>a</sup> una red protegida mediante certificados, debe instalar un certificado de cliente firmado en el dispositivo.

**Client certificate (Certificado de cliente)**: Seleccione un certificado de cliente para usar IEEE 802.1x. El servidor de autenticación utiliza el certificado para validar la identidad del cliente.

**Certificado CA**: Seleccione certificados CA para validar la identidad del servidor de autenticación. Si no se selecciona ningún certificado, el dispositivo intentará autenticarse <sup>a</sup> sí mismo, independientemente de la red <sup>a</sup> la que esté conectado.

**EAP identity (Identidad EAP)**: Introduzca la identidad del usuario asociada con el certificado de cliente.

**EAPOL version (Versión EAPOL)**: Seleccione la versión EAPOL que se utiliza en el switch de red.

**Use IEEE 802.1x (Utilizar IEEE 802.1x)**: Seleccione para utilizar el protocolo IEEE 802.1x.

### **Prevent brute-force attacks (Evitar ataques de fuerza bruta)**

**Blocking (Bloqueo)**: Active esta función para bloquear ataques de fuerza bruta. Un ataque de fuerza utiliza un sistema de ensayo y error para descubrir información de inicio de sesión <sup>o</sup> claves de cifrado.

**Blocking period (Período de bloqueo)**: Introduzca el número de segundos para bloquear un ataque de fuerza bruta.

**Blocking conditions (Condiciones de bloqueo)**: Introduzca el número de fallos de autenticación permitidos por segundo antes de que se inicie el bloqueo. Puede definir el número de fallos permitidos tanto <sup>a</sup> nivel de página como de dispositivo.

**IP address filter (Filtro de direcciones IP)**

**Use filter (Usar filtro)**: Seleccione esta opción para filtrar las direcciones IP <sup>a</sup> las que se permite acceder al dispositivo.

**Policy (Política)**: Elija si desea **Allow (Permitir)** <sup>o</sup> **Deny (Denegar)** el acceso <sup>a</sup> determinadas direcciones IP.

**Addresses (Direcciones)**: Introduzca los números IP <sup>a</sup> los que se permite <sup>o</sup> deniega el acceso al dispositivo. También puede utilizar el formato CIDR.

**Custom-signed firmware certificate (Certificado de firmware con firma personalizada)**

## Interfaz web

Para instalar en el dispositivo firmware de prueba <sup>u</sup> otro firmware personalizado de Axis, necesita un certificado de firmware firmado personalizado. El certificado verifica que el firmware ha sido aprobado por el propietario del dispositivo y por Axis. El firmware solo se puede ejecutar en un dispositivo concreto identificado por su número de serie único y el ID de su chip. Solo Axis puede crear los certificados de firmware firmados personalizados, ya que Axis posee la clave para firmarlos.

**Install (Instalar)**: Haga clic para instalar el certificado. El certificado se debe instalar antes que el firmware.

## **Cuentas**

**Cuentas**

 $\mathbf +$ **Agregar cuenta**: Haga clic para agregar una nueva cuenta. Puede agregar hasta 100 cuentas.

**Cuenta**: Introduzca un nombre de cuenta único.

**Nueva contraseña**: Introduzca una contraseña para la cuenta. Las contraseñas deben tener entre <sup>1</sup> y 64 caracteres. La contraseña solo admite caracteres ASCII imprimibles (códigos de <sup>32</sup> <sup>a</sup> 126), por ejemplo, letras, números, signos de puntuación <sup>y</sup> algunos símbolos.

**Repetir contraseña**: Introduzca la misma contraseña de nuevo.

**Privilegios**:

- **Administrador**: Tiene acceso completo <sup>a</sup> todos los ajustes. Los administradores también pueden agregar, actualizar y eliminar otras cuentas.
- • **Operator (Operador)**: Tiene acceso <sup>a</sup> todos los ajustes excepto: Todos los ajustes del **Sistema**.
	-
	- Agregar aplicaciones
- **Viewer (Visualizador)**: No tiene acceso para cambiar ajustes.

El menú contextual contiene:

**Actualizar cuenta**: Editar las propiedades de la cuenta.

**Eliminar cuenta**: Elimine la cuenta. No puede eliminar la cuenta de root.

### **Acceso anónimo**

**Permitir la visualización anónima**: Active esta opción para permitir que todos los usuarios accedan al dispositivo como visualizadores sin tener que registrarse con una cuenta.

**Permitir funcionamiento PTZ anónimo**: Active esta opción para permitir que los usuarios anónimos giren, inclinen y acerquen el zoom <sup>a</sup> la imagen.

### **Cuentas SSH**

╅ **Agregar cuenta SSH**: Haga clic para agregar una nueva cuenta SSH.

- **Restrinja el acceso root**: Active esta opción para restringir la funcionalidad que requiere acceso root.
- **Habilitar SSH**: Active el uso del servicio SSH.
- **Cuenta**: introduzca un nombre de cuenta único.

**New password (Nueva contraseña)**: introduzca una contraseña para la cuenta. Las contraseñas deben tener entre <sup>1</sup> <sup>y</sup> <sup>64</sup> caracteres. La contraseña solo admite caracteres ASCII imprimibles (códigos de <sup>32</sup> <sup>a</sup> 126), por ejemplo, letras, números, signos de puntuación y algunos símbolos.

**Repetir contraseña**: Introduzca la misma contraseña de nuevo.

## Interfaz web

**Comentario**: Introduzca un comentario (opcional).

 $\ddot{\cdot}$ El menú contextual contiene:

**Actualizar cuenta SSH**: Editar las propiedades de la cuenta.

**Eliminar cuenta SSH**: Elimine la cuenta. No puede eliminar la cuenta de root.

### **Configuración de OpenID**

### Importante

Introduzca los valores correctos para asegurarse de que puede volver <sup>a</sup> iniciar sesión en el dispositivo.

**Client ID (ID de cliente)**: Introduzca el nombre de usuario de OpenID.

**Outgoing Proxy (Proxy saliente)**: Introduzca la dirección de proxy de la conexión de OpenID para usar un servidor proxy.

**Admin claim (Reclamación de administrador)**: Introduzca un valor para la función de administrador.

**Provider URL (URL de proveedor)**: Introduzca el enlace web para la autenticación de punto de acceso de API. El formato debe ser https://[insertar URL]/.well-known/openid-configuration

**Operator claim (Reclamación de operador)**: Introduzca un valor para la función de operador.

**Require claim (Requerir solicitud)**: Introduzca los datos que deberían estar en el token.

**Viewer claim (Reclamación de observador)**: Introduzca el valor de la función de observador.

**Remote user (Usuario remoto)**: Introduzca un valor para identificar usuarios remotos. Esto ayudará <sup>a</sup> mostrar el usuario actual en la interfaz web del dispositivo.

**Scopes (Ámbitos)**: Ámbitos opcionales que podrían formar parte del token.

**Client secret (Secreto del cliente)**: Introduzca la contraseña de OpenID.

**Save (Guardar)**: Haga clic para guardar los valores de OpenID.

**Enable OpenID (Habilitar OpenID)**: Active esta opción para cerrar la conexión actual <sup>y</sup> permitir la autenticación del dispositivo desde la URL del proveedor.

### **Eventos**

#### **Reglas**

Una regla define las condiciones que desencadena el producto para realizar una acción. La lista muestra todas las reglas actualmente configuradas en el producto.

#### Nota

Puede crear hasta 256 reglas de acción.

# Interfaz web

┿ **Agregar una regla**: Cree una regla.

**Nombre**: Introduzca un nombre para la regla.

**Esperar entre acciones**: Introduzca el tiempo mínimo (hh:mm:ss) que debe pasar entre las activaciones de regla. Resulta útil si la regla se activa, por ejemplo, en condiciones del modo diurno/nocturno, para evitar que pequeños cambios de luz durante el amanecer y el atardecer activen la regla varias veces.

**Condition (Condición)**: Seleccione una condición de la lista. Una condición se debe cumplir para que el dispositivo realice una acción. Si se definen varias condiciones, todas ellas deberán cumplirse para que se active la acción. Para obtener información sobre condiciones específicas, consulte *[Introducción](https://help.axis.com/get-started-with-rules-for-events#conditions) <sup>a</sup> las reglas para eventos*.

**Utilizar esta condición como activador**: Seleccione esta primera función de condición solo como activador inicial. Una vez que se activa la regla, permanecerá activa mientras se cumplen todas las demás condiciones, independientemente del estado de la primera condición. Si no selecciona esta opción, la regla estará activa siempre que se cumplan el resto de condiciones.

**Invert this condition (Invertir esta condición)**: Seleccione si desea que la condición sea la opuesta <sup>a</sup> su selección.

**Agregar una condición**: Haga clic para agregar una condición adicional.

**Action (Acción)**: Seleccione una acción de la lista <sup>e</sup> introduzca la información necesaria. Para obtener información sobre acciones específicas, consulte *[Introducción](https://help.axis.com/get-started-with-rules-for-events#actions) <sup>a</sup> las reglas para eventos*.

## **Destinatarios**

Puede configurar el dispositivo para notificar <sup>a</sup> los destinatarios acerca de los eventos <sup>o</sup> enviar archivos. La lista muestra todos los destinatarios configurados actualmente en el producto, además de información sobre su configuración.

### Nota

Puede crear hasta 20 destinatarios.

**Agregar un destinatario**: Haga clic para agregar un destinatario.

**Name (Nombre)**: Introduzca un nombre para el destinatario.

**Tipo**: Seleccione de la lista:

### • **FTP**

- **Host**: Introduzca la dirección IP <sup>o</sup> el nombre de host del servidor. Si introduce un nombre de host, asegúrese de que se ha especificado un servidor DNS en **Sistema <sup>&</sup>gt; Red <sup>&</sup>gt; IPv4 <sup>e</sup> IPv6**.
- **Port (Puerto)**: Introduzca el número de puerto utilizado por el servidor FTP. El valor predeterminado es 21.
- **Carpeta**: Introduzca la ruta al directorio en el que desea almacenar los archivos. Si el directorio aún no existe en el servidor FTP, obtendrá un mensaje de error al realizar la carga de archivos.
- **Nombre de usuario**: Introduzca el nombre de usuario para el inicio de sesión.
- **Contraseña**: Introduzca la contraseña para el inicio de sesión.
- **Utilice nombre de archivo temporal**: Seleccione esta opción para cargar archivos con nombres de archivo temporales generados automáticamente. Los archivos se renombran por los nombres deseados cuando se completa la carga. Si la carga se ha anulado <sup>o</sup> interrumpido, no obtendrá archivos dañados. Sin embargo, es probable que se sigan recibiendo los archivos temporales. De este modo, sabrá que todos los archivos que tienen el nombre deseado son correctos.
- **Usar FTP pasivo**: En circunstancias normales, el producto simplemente solicita al servidor FTP de destino que abra la conexión de datos. El dispositivo inicia activamente el control FTP y las conexiones de datos al servidor de destino. Normalmente esto es necesario si existe un cortafuegos entre el dispositivo y el servidor FTP de destino.

•**HTTP**

> **URL**: Introduzca la dirección de red en el servidor HTTP y la secuencia de comandos que gestionará la solicitud. Por ejemplo, http://192.168.254.10/cgi-bin/notify.cgi.

# Interfaz web

Ì.

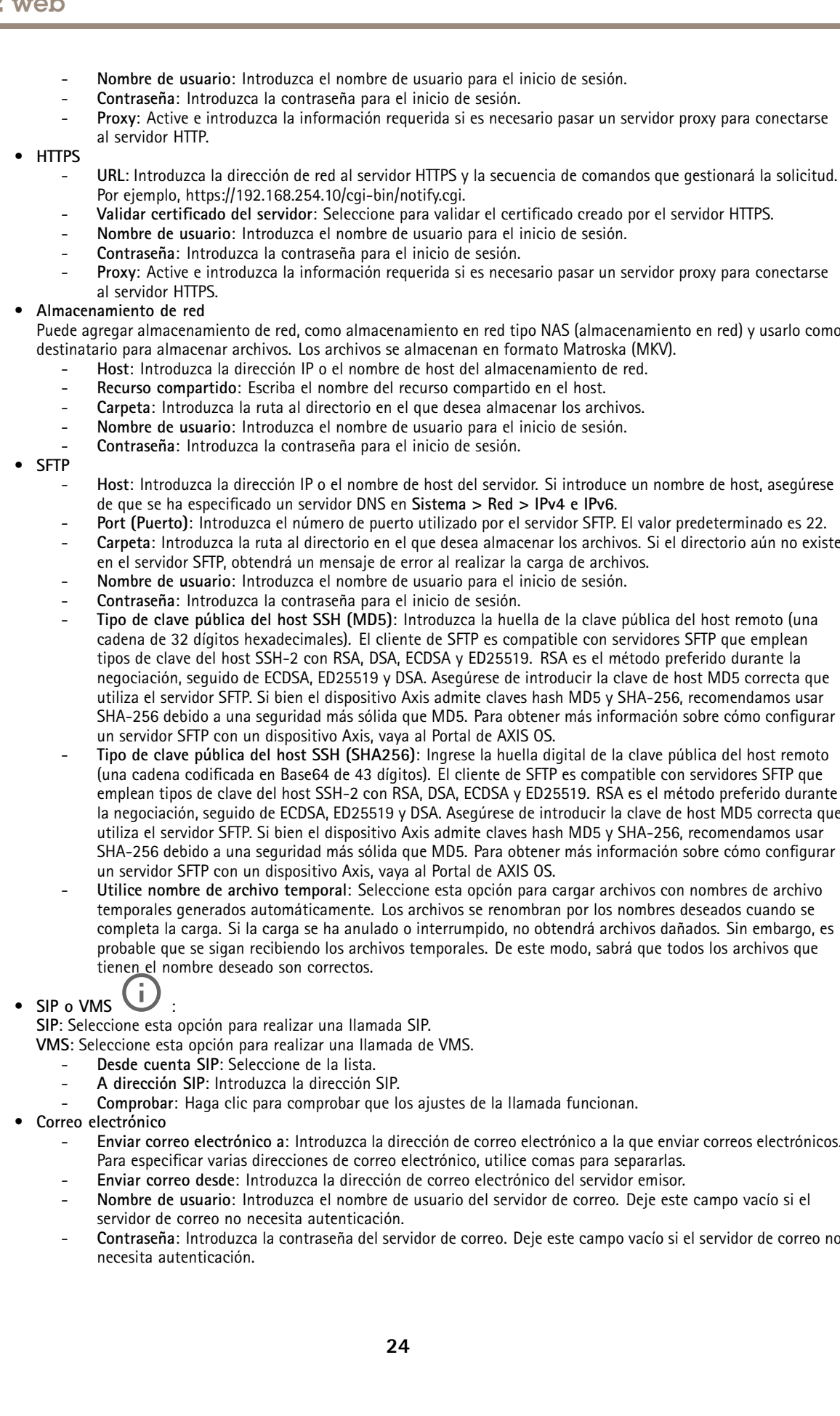

# Interfaz web

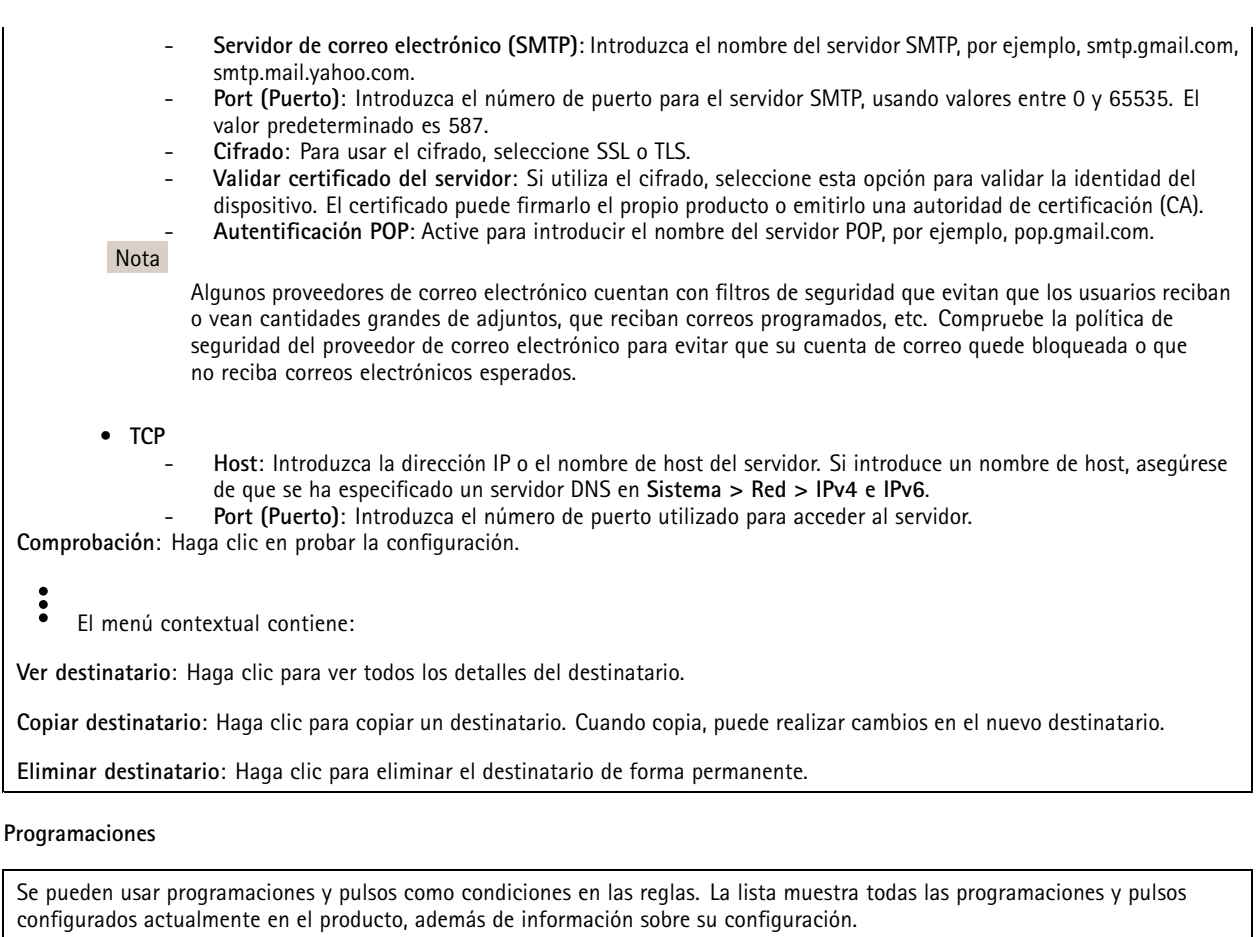

**Agregar programación**: Haga clic para crear una programación <sup>o</sup> pulso.

## **Activadores manuales**

Puede usar el activador manual para desencadenar manualmente una regla. El activador manual se puede utilizar, por ejemplo, para validar acciones durante la instalación y configuración de productos.

## **MQTT**

╅

MQTT (Message Queuing Telemetry Transport) es un protocolo de mensajería estándar para Internet of things (IoT). Se diseñó para integración simplificada de IoT y se utiliza en una amplia variedad de sectores para conectar dispositivos remotos con una huella de código pequeña y un ancho de banda de red mínimo. El cliente MQTT del firmware de dispositivos de Axis puede simplificar la integración de los datos <sup>y</sup> eventos producidos en el dispositivo con sistemas que no sean software de gestión de vídeo (VMS).

Configure el dispositivo como cliente MQTT. La comunicación MQTT se basa en dos entidades, los clientes y el intermediario. Los clientes pueden enviar y recibir mensajes. El intermediario es responsable de dirigir los mensajes entre los clientes.

Puede obtener más información sobre MQTT en *[Portal](https://help.axis.com/axis-os#mqtt) AXIS OS*.

## **ALPN**

## Interfaz web

ALPN es una extensión de TLS/SSL que permite seleccionar un protocolo de aplicación durante la fase de enlace de la conexión entre el cliente y el servidor. Se utiliza para habilitar el tráfico MQTT <sup>a</sup> través del mismo puerto que se utiliza para otros protocolos, como HTTP. En algunos casos, es posible que no haya un puerto dedicado abierto para la comunicación MQTT. Una solución en tales casos es utilizar ALPN para negociar el uso de MQTT como protocolo de aplicación en un puerto estándar, permitido por los cortafuegos.

### **Cliente MQTT**

**Conectar**: Active <sup>o</sup> desactive el cliente MQTT.

**Estado**: Muestra el estado actual del cliente MQTT.

**Broker (Intermediario)**

**Host**: introduzca el nombre de host <sup>o</sup> la dirección IP del servidor MQTT.

**Protocol (Protocolo)**: Seleccione el protocolo que desee utilizar.

**Port (Puerto)**: Introduzca el número de puerto.

- <sup>1883</sup> es el valor predeterminado de **MQTT <sup>a</sup> través de TCP**
- <sup>8883</sup> es el valor predeterminado de **MQTT <sup>a</sup> través de SSL**
- <sup>80</sup> es el valor predeterminado de **MQTT <sup>a</sup> través de WebSocket**
- <sup>443</sup> es el valor predeterminado de **MQTT <sup>a</sup> través de WebSocket Secure**

**Protocol ALPN**: Introduzca el nombre del protocolo ALPN proporcionado por su proveedor de MQTT. Esto solo se aplica con MQTT <sup>a</sup> través de SSL y MQTT <sup>a</sup> través de WebSocket Secure.

**Nombre de usuario**: Introduzca el nombre de cliente que utilizará la cámara para acceder al servidor.

**Contraseña**: Introduzca una contraseña para el nombre de usuario.

**Client ID (ID de cliente)**: Introduzca una ID de cliente. El identificador de cliente que se envía al servidor cuando el cliente se conecta a él.

**Clean session (Limpiar sesión)**: Controla el comportamiento en el momento de la conexión <sup>y</sup> la desconexión. Si se selecciona, la información de estado se descarta al conectar y desconectar.

**Keep alive interval (Intervalo de Keep Alive)**: Habilita al cliente para detectar si el servidor ya no está disponible sin tener que esperar <sup>a</sup> que se agote el tiempo de espera de TCP/IP.

**Timeout (Tiempo de espera)**: El intervalo de tiempo está en segundos para permitir que se complete la conexión. Valor predeterminado: 60

**Device topic prefix (Prefijo de tema del dispositivo)**: se utiliza en los valores por defecto del tema en el mensaje de conexión, en el mensaje LWT de la pestaña **MQTT client (Cliente MQTT)** y, en las condiciones de publicación de la pestaña **MQTT publication (Publicación MQTT)** ".

**Reconnect automatically (Volver <sup>a</sup> conectar automáticamente)**: especifica si el cliente debe volver <sup>a</sup> conectarse automáticamente tras una desconexión.

**Connect message (Mensaje de conexión)**

Especifica si se debe enviar un mensaje cuando se establece una conexión.

**Enviar mensaje**: Active esta función para enviar mensajes.

**Usar predeterminado**: Desactive esta opción para introducir su propio mensaje predeterminado.

**Topic (Tema)**: Introduzca el tema para el mensaje predeterminado.

**Payload (Carga)**: Introduzca el contenido para el mensaje predeterminado.

**Retener**: Seleccione esta opción para mantener el estado del cliente en este **Tema**

**QoS**: Cambie la capa de QoS para el flujo de paquetes.

# Interfaz web

#### **Mensaje de testamento y últimas voluntades**

El testamento <sup>y</sup> últimas voluntades (LWT) permite <sup>a</sup> un cliente proporcionar un testimonio junto con sus credenciales al conectar con el intermediario. Si el cliente se desconecta de forma no voluntaria (quizá porque no dispone de fuente de alimentación), puede permitir que el intermediario entregue un mensaje <sup>a</sup> otros clientes. Este mensaje de LWT tiene el mismo formato que un mensaje normal y se enruta <sup>a</sup> través de la misma mecánica.

**Enviar mensaje**: Active esta función para enviar mensajes.

**Usar predeterminado**: Desactive esta opción para introducir su propio mensaje predeterminado.

**Topic (Tema)**: Introduzca el tema para el mensaje predeterminado.

**Payload (Carga)**: Introduzca el contenido para el mensaje predeterminado.

**Retener**: Seleccione esta opción para mantener el estado del cliente en este **Tema**

**QoS**: Cambie la capa de QoS para el flujo de paquetes.

#### **Publicación MQTT**

**Usar prefijo de tema predeterminado**: Seleccione esta opción para utilizar el prefijo de tema predeterminado, que se define en el prefijo de tema del dispositivo en la pestaña **Cliente MQTT**.

**Incluir nombre de tema**: Seleccione esta opción para incluir el tema que describe la condición en el tema de MQTT.

**Incluir espacios de nombres de tema**: Seleccione esta opción para incluir los espacios de nombres de los temas ONVIF en el tema MQTT.

**Include serial number (Incluir número de serie)**: seleccione esta opción para incluir el número de serie del dispositivo en la carga útil de MQTT.

**Agregar condición**: Haga clic para agregar una condición.

**Retain (Retener)**: define qué mensajes MQTT se envían como retenidos.

- **None (Ninguno)**: envíe todos los mensajes como no retenidos.
- •**Property (Propiedad)**: envíe únicamente mensajes de estado como retenidos.
- **Todo**: Envíe mensajes con estado y sin estado como retenidos.

**QoS**: Seleccione el nivel deseado para la publicación de MQTT.

**Suscripciones MQTT**

**Agregar suscripción**: Haga clic para agregar una nueva suscripción MQTT.

**Filtro de suscripción**: Introduzca el tema de MQTT al que desea suscribirse.

**Usar prefijo de tema del dispositivo**: Agregue el filtro de suscripción como prefijo al tema de MQTT.

**Tipo de suscripción**:

- **Sin estado**: Seleccione esta opción para convertir mensajes MQTT en mensajes sin estado.
- •**Con estado**: Seleccione esta opción para convertir los mensajes MQTT en una condición. El contenido se utiliza
- como estado.

**QoS**: Seleccione el nivel deseado para la suscripción <sup>a</sup> MQTT.

**MQTT overlays (Superposiciones de MQTT)**

# Interfaz web

### Nota

Conéctese <sup>a</sup> un intermediario de MQTT antes de agregar los modificadores de superposición de MQTT.

**Agregar modificador de superposición**: Haga clic para agregar un nuevo modificador de superposición.

**Topic filter (Filtro de tema)**: Agregue el tema de MQTT que contiene los datos que desea mostrar en la superposición.

**Data field (Campo de datos)**: Especifique la clave para la carga del mensaje que desea mostrar en la superposición, siempre <sup>y</sup> cuando el mensaje esté en formato JSON.

**Modifier (Modificador)**: Utilice el modificador resultante cuando cree la superposición.

- Los modificadores que empiezan con **#XMP** muestran todos los datos recibidos del tema.
- Los modificadores que empiezan con **#XMD** muestran los datos especificados en el campo de datos.

## **SIP**

### **Settings (Ajustes)**

Protocolo de inicio de sesión (SIP) se utiliza para sesiones de comunicación interactiva entre los usuarios. Las sesiones pueden incluir elementos de audio y vídeo.

**Habilitar SIP**: active esta opción para que sea posible iniciar y recibir llamadas SIP.

**Permitir llamadas entrantes**: Seleccione esta opción para permitir llamadas entrantes de otros dispositivos SIP.

**Gestión de llamadas**

- **Tiempo de espera de llamada**: Defina la duración máxima de una llamada en curso si nadie responde.
- **Duración de llamada entrante**: Defina el tiempo máximo que una llamada entrante puede durar (máx. <sup>10</sup> min.).
- **Terminar llamadas después**: Defina el tiempo máximo que una llamada puede durar (máx. <sup>60</sup> minutos). Seleccione **Duración de llamada infinita** si no desea limitar la longitud de una llamada.

#### **Puertos**

Un número de puerto debe estar entre 1024 y 65535.

- **Puerto SIP**: Puerto de red empleado para la comunicación SIP. El tráfico de señalización <sup>a</sup> través de este puerto no está cifrado. El número de puerto predeterminado es 5060. En caso necesario, introduzca un número de puerto diferente.
- • **TLS port (Puerto TLS)**: Puerto de red empleado para la comunicación SIP cifrada. El tráfico de señalización <sup>a</sup> través de este puerto se cifra empleando seguridad de la capa de transporte (TLS). El número de puerto predeterminado es 5061. En caso necesario, introduzca un número de puerto diferente.
- **RTP start port (Puerto de inicio RTP)**: Puerto de red empleado para la primera transmisión multimedia RTP en una llamada SIP. El número de puerto de inicio predeterminado es 4000. Algunos firewalls bloquean el tráfico RTP en determinados números de puerto.

### **NAT transversal**

Utilice NAT (traducción de direcciones de red) transversal cuando el dispositivo se encuentra en una red privada (LAN) <sup>y</sup> desee que esté disponible desde fuera de la red.

### Nota

Para que NAT transversal funcione, el router debe ser compatible. El router debe ser compatible también con UPnP®.

Cada protocolo de recorrido de NAT puede utilizarse por separado <sup>o</sup> en diferentes combinaciones, en función del entorno de red.

- **ICE**: El protocolo ICE (Interactive Connectivity Establishment) aumenta las posibilidades de encontrar la ruta más eficiente para una correcta comunicación entre dispositivos de punto de acceso. Si habilita también STUN y TURN, mejora las posibilidades del protocolo ICE.
- • **STUN**: STUN (Session Traversal Utilities for NAT) es un protocolo de red servidor-cliente que permite que el dispositivo determine si está situado detrás de un NAT <sup>o</sup> un firewall y, en tal caso, obtener la asignación de una dirección

# Interfaz web

IP pública y un número de puerto asignado para conexiones <sup>a</sup> hosts remotos. Introduzca la dirección del servidor STUN, por ejemplo, una dirección IP.

- **TURN**: TURN (Traversal Using Relays around NAT) es un protocolo que permite que un dispositivo detrás de un router NAT <sup>o</sup> un firewall reciba datos de entrada desde otros hosts <sup>a</sup> través de TCP <sup>o</sup> UDP. Introduzca la dirección del servidor TURN y la información de inicio de sesión.
- • **Audio codec priority (Prioridad de códec de audio)**: seleccione al menos un códec de audio con la calidad deseada para las llamadas SIP. Arrastre y coloque para cambiar la prioridad.

### Nota

Los códecs seleccionados deben coincidir con el códec destinatario de la llamada, ya que el códec destinatario es fundamental cuando se realiza una llamada.

• **Dirección de audio**: Seleccione las direcciones de audio permitidas.

**Adicional**

- **Cambiar de UDP <sup>a</sup> TCP**: Seleccione para permitir que las llamadas cambien de protocolo de transporte de UDP (Protocolo de Datagramas de Usuario) <sup>a</sup> TCP (Protocolo de Control de la Transmisión) temporalmente. El motivo para cambiar es evitar la fragmentación y el cambio puede realizarse si la solicitud está <sup>a</sup> 200 bytes de la unidad de transmisión máxima (MTU) <sup>o</sup> es mayor de <sup>1300</sup> bytes.
- **Permitir mediante reescritura**: Seleccione para enviar la dirección IP local en lugar de la dirección IP pública del router.
- **Permitir reescribir contacto**: Seleccione para enviar la dirección IP local en lugar de la dirección IP pública del router.
- • **Registrar con servidor cada**: establezca la frecuencia con la que desea que el dispositivo se registre con el servidor SIP para las cuentas SIP existentes.
- **Tipo de carga útil MFDT**: Cambia el tipo de carga útil predeterminado para MFDT.

## **Cuentas**

Todas las cuentas SIP actuales se muestran en **Cuentas SIP**. Para cuentas registradas, el círculo de color permite conocer el estado.

La cuenta se ha registrado correctamente con el servidor SIP.

Hay un problema con la cuenta. Algunos de los posibles motivos pueden ser un error de autorización, que las credenciales de la cuenta son incorrectos <sup>o</sup> que el servidor SIP no puede encontrar la cuenta.

La cuenta **De punto <sup>a</sup> punto** es una cuenta creada automáticamente. Puede eliminarla si crea, al menos, otra cuenta y la configura como cuenta predeterminada. La cuenta predeterminada se utiliza siempre al realizar una llamada de interfaz de programación de aplicación (API) VAPIX® sin especificar la cuenta SIP desde la que se llama.

**Agregar cuenta**: Haga clic para crear una nueva cuenta SIP.

- **Activa**: Seleccione esta opción para poder utilizar la cuenta.
- • **Hacer predeterminado**: seleccione esta opción para marcar esta cuenta como predeterminada. Debe existir una cuenta predeterminada y solo puede haber una cuenta predeterminada.
- • **Answer automatically (Responder automáticamente)**: seleccione esta opción para responder automáticamente a una llamada entrante.
- • **Priorizar IPv6 sobre IPv4** : Seleccione esta opción para dar prioridad <sup>a</sup> las direcciones IPv6 sobre las direcciones IPv4. Esto resulta útil cuando se conecta <sup>a</sup> cuentas entre iguales <sup>o</sup> nombres de dominio que se resuelven en direcciones IPv4 <sup>e</sup> IPv6. Solo puede dar prioridad <sup>a</sup> IPv6 para los nombres de dominio que se asignan <sup>a</sup> direcciones IPv6.
- • **Name (Nombre)**: Introduzca un nombre descriptivo. Esto puede ser, por ejemplo, un nombre <sup>y</sup> apellido, una función o una ubicación. El nombre no es único.
- •**ID de usuario**: introduzca la extensión única <sup>o</sup> el número de teléfono asignado al dispositivo.
- •**De punto <sup>a</sup> punto**: utilícelo para llamadas directas <sup>a</sup> otro dispositivo SIP de la red local.
- •**Registered (Registrado)**: Utilícelo para llamadas <sup>a</sup> dispositivos SIP fuera de la red local, <sup>a</sup> través de un servidor SIP.
- • **Dominio**: Si está disponible, ingrese el nombre de dominio público. Se mostrará como parte de la dirección SIP al llamar a otras cuentas.
- •**Contraseña**: introduzca la contraseña asociada <sup>a</sup> la cuenta SIP para la autenticación en el servidor SIP.
- • **ID de autenticación**: introduzca el ID de autenticación utilizado para la autenticación en el servidor SIP. Si es el mismo que el ID de usuario, no es necesario especificar el ID de autenticación.

# Interfaz web

- **ID del emisor de la llamada**: El nombre que se presenta al destinatario de las llamadas realizadas desde el dispositivo.
- •**Registrador**: introduzca la dirección IP del registro.
- **Modo de transporte**: Seleccione el modo de transporte SIP para la cuenta: UPD, TCP <sup>o</sup> TLS.
- **Versión de TLS** (solo con el modo de transporte TLS): Seleccione la versión de TLS <sup>a</sup> usar. Las versiones **v1.2** <sup>y</sup> **v1.3** son las más seguras. **Automático** selecciona la versión más segura que el sistema puede manejar.
- **Cifrado de medios** (solo con el modo de transporte TLS): seleccione el tipo de cifrado de componentes multimedia (audio <sup>y</sup> vídeo) para las llamadas SIP.
- •**Certificado** (solo con el modo de transporte TLS): seleccione un certificado.
- • **Verificar certificado del servidor** (solo con el modo de transporte TLS): compruebe para verificar el certificado del servidor.
- • **Servidor SIP secundario**: active si desea que el dispositivo intente registrarse en un servidor SIP secundario si se produce un error de registro en el servidor SIP principal.
- • **SIP secure (SIP seguro)**: seleccione esta opción para utilizar el protocolo de inicio de sesión segura (SIPS). SIPS utiliza el modo de transporte TLS para cifrar el tráfico.
- **Proxies**
	-
- **Proxy**: haga clic para agregar un proxy.
- **Priorizar**: si ha agregado dos <sup>o</sup> más proxies, haga clic para otorgarles prioridades.
- **Dirección del servidor**: introduzca la dirección IP del servidor proxy SIP.
- **Username (Nombre de usuario)**: si es necesario, introduzca el nombre de usuario para el servidor proxy SIP.
- **Contraseña**: si es necesario, introduzca la contraseña para el servidor proxy SIP.
- • **Video**
	- **Área de visión**: seleccione el área de visión que desee utilizar para las llamadas de vídeo. Si no selecciona ninguna, se utiliza la vista nativa.
	- **Resolución**: seleccione la resolución que desee utilizar para las llamadas de vídeo. La resolución afecta al ancho de banda necesario.
	- **Velocidad de fotogramas**: Seleccione el número de fotogramas por segundo para las llamadas de vídeo. La velocidad de fotogramas afecta al ancho de banda necesario.
	- **H.264 perfil**: Seleccione el perfil que desee utilizar para las llamadas de vídeo.

### **Llamada de prueba**

**Cuenta SIP**: Seleccione la cuenta desde la que desea realizar la llamada de prueba.

**Dirección SIP:** Introduzca una dirección SIP y haga clic en **Legara realizar una llamada de prueba y comprobar que la cuenta** funciona.

## **Almacenamiento**

### **Almacenamiento de red**

**Ignorar**: Active para ignorar el almacenamiento de red.

**Agregar almacenamiento de red**: Haga clic para agregar un recurso compartido de red en el que guardar grabaciones.

- • **Dirección**: Introduzca la dirección IP el nombre de host del servidor host, que suele ser un dispositivo de almacenamiento conectado <sup>a</sup> la red (NAS). Le recomendamos que configure el host para utilizar una dirección IP fija (que no sea DHCP, ya que las direcciones IP dinámicas pueden cambiar) <sup>o</sup> que utilice DNS. No se admiten los nombres SMB/CIFS de Windows.
- **Recurso compartido de red**: Introduzca el nombre de una ubicación de recurso compartido en el servidor host. Varios dispositivos de Axis pueden utilizar el mismo recurso compartido de red, porque cada uno tiene su propia carpeta.
- • **Usuario**: Si el servidor requiere un inicio de sesión, introduzca el nombre de usuario. Para iniciar sesión en un servidor de dominio concreto, escriba DOMINIO\nombre de usuario.
- **Contraseña**: Si el servidor requiere un inicio de sesión, escriba la contraseña.
- • **Versión de SMB**: Seleccione la versión del protocolo de almacenamiento SMB para conectarse al NAS. Si selecciona **Auto**, el dispositivo intentará negociar una de las versiones seguras SMB: 3.02, 3.0 <sup>o</sup> 2.1. Seleccione 1.0 <sup>o</sup> 2.0 para conectarse <sup>a</sup> almacenamiento en red tipo NAS más antiguo que no admita versiones superiores. Puede leer más sobre la compatibilidad con SMB en dispositivos Axis *[aqu](https://help.axis.com/axis-os#about-cifssmb-support)í*.

# Interfaz web

• **Agregar recurso compartido aunque la prueba de conexión falle**. Seleccione esta opción para agregar el recurso compartido de red aunque se detecte un error durante la prueba de conexión. El error puede ser, por ejemplo, que no se ha introducido una contraseña y el servidor la requiere.

**Remove network storage (Eliminar almacenamiento de red)**: Haga clic para desinstalar, desvincular <sup>y</sup> eliminar la conexión con el recurso compartido de red. Así se eliminan todos los ajustes del recurso compartido de red.

**Desvincular**: Haga clic para desvincular y desconectar el recurso compartido de red. **Vincular**: Haga clic para vincular y conectar el recurso compartido de red.

**Unmount (Desmontar)**: Haga clic para desmontar el recurso compartido de red. **Montaje**: Haga clic para montar el recurso compartido de red.

**Write protect (Protección contra escritura)**: Active esta opción para dejar de escribir en el recurso compartido de red <sup>y</sup> evitar que se eliminen las grabaciones. El formato de un recurso compartido de red protegido contra escritura no se puede cambiar.

**Tiempo de conservación**: Seleccione el tiempo que desea guardar las grabaciones para limitar la cantidad de grabaciones antiguas <sup>o</sup> cumplir con la normativa sobre almacenamiento de datos. Si se llena el almacenamiento de red, las grabaciones antiguas se eliminarán antes de que transcurra el periodo de tiempo seleccionado.

**Tools (Herramientas)**

- •**Test connection (Probar conexión)**: Pruebe la conexión con el recurso compartido de red.
- • **Format (Formato)**: Formatee el recurso compartido de red, por ejemplo, cuando tenga que borrar rápidamente todos los datos. CIFS es la opción del sistema de archivos disponible.

**Usar herramienta**: Haga clic para activar la herramienta seleccionada.

#### **Almacenamiento integrado**

#### Importante

Riesgo de pérdida de datos y grabaciones dañadas. No extraiga la tarjeta SD mientras el dispositivo esté en funcionamiento. Desmonte la tarjeta SD para extraerla.

**Unmount (Desmontar)**: Haga clic en esta opción para eliminar la tarjeta SD de forma segura.

**Write protect (Protección contra escritura)**: Active esta opción para dejar de escribir en la tarjeta SD <sup>y</sup> evitar que se eliminen las grabaciones. El formato de una tarjeta SD protegida contra escritura no se puede cambiar.

**Formato automático**: Active esta función para formatear automáticamente una tarjeta SD que se acaba de insertar. El formato del sistema de archivos se cambia a ext4.

**Ignorar**: Active esta función para dejar de almacenar las grabaciones en la tarjeta SD. Si ignora la tarjeta SD, el dispositivo deja de reconocerla. Este ajuste solo está disponible para los administradores.

**Tiempo de conservación**: Seleccione el tiempo que desea guardar las grabaciones para limitar la cantidad de grabaciones antiguas <sup>o</sup> cumplir con la normativa sobre almacenamiento de datos. Si se llena la tarjeta SD, las grabaciones antiguas se eliminarán antes de que transcurra el periodo de tiempo seleccionado.

**Tools (Herramientas)**

- **Check (Comprobar)**: Con esta opción se comprueba si hay errores en la tarjeta SD. Solo funciona con el sistema de archivos ext4.
- • **Repair (Reparar)**: Se reparan los errores del sistema de archivos ext4. Para reparar una tarjeta SD con formato VFAT, extraiga la tarjeta, introdúzcala en un ordenador y lleve <sup>a</sup> cabo una reparación de disco.
- • **Format (Formato)**: Dé formato <sup>a</sup> una tarjeta SD si necesita cambiar el sistema de archivos <sup>o</sup> borrar rápidamente todos los datos. Las dos opciones de sistema de archivos disponibles son VFAT y ext4. El formato recomendado es ext4, debido <sup>a</sup> su fiabilidad contra la pérdida de datos si se expulsa la tarjeta <sup>o</sup> hay una caída de tensión repentina. No obstante, se necesita contar con una aplicación <sup>o</sup> un controlador ext4 de terceros para acceder al sistema de archivos desde Windows®.
- • **Encrypt (Cifrar)**: Use esta herramienta para formatear la tarjeta SD <sup>y</sup> habilitar el cifrado. **Encrypt (Cifrar)** elimina todos los datos de la tarjeta SD. Después de usar **Encrypt (Cifrar)**, los datos almacenados en la tarjeta SD se protegen mediante cifrado.

# Interfaz web

• **Descifrar**: Use esta herramienta para formatear la tarjeta SD sin cifrado. **Decrypt (Descifrar)** elimina todos los datos de la tarjeta SD. Después de usar **Decrypt (Descifrar)**, los datos almacenados en la tarjeta SD no se protegen mediante cifrado.

• **Change password (Cambiar contraseña)**: Se cambia la contraseña necesaria para cifrar la tarjeta SD. **Usar herramienta**: Haga clic para activar la herramienta seleccionada.

**Activador de desgaste**: Defina un valor para el nivel de desgaste de la tarjeta SD al que desee activar una acción. El nivel de desgaste oscila entre el 0 y el 200 %. Una nueva tarjeta SD que nunca se haya utilizado tiene un nivel de desgaste del 0 %. Un nivel de desgaste del 100 % indica que la tarjeta SD está cerca de su vida útil prevista. Cuando el nivel de desgaste llega al 200 % existe un riesgo alto de fallos de funcionamiento de la tarjeta SD. Recomendamos ajustar el activador del desgaste entre un 80 y un 90 %. Esto le da tiempo <sup>a</sup> descargar cualquier grabación y <sup>a</sup> sustituir la tarjeta SD <sup>a</sup> tiempo antes de que se desgaste. El activador de desgaste le permite configurar un evento y recibir una notificación cuando el nivel de desgaste alcance su valor establecido.

## **ONVIF**

### **Cuentas ONVIF**

ONVIF (Open Network Video Interface Forum) es un estándar de interfaz internacional que facilita que los usuarios finales, los integradores, los consultores y los fabricantes se beneficien de las distintas opciones que ofrece la tecnología de vídeo en red. ONVIF permite la interoperabilidad entre productos de distintos proveedores, proporciona mayor flexibilidad, costes reducidos y sistemas preparados para el futuro.

Al crear una cuenta ONVIF, se permite automáticamente la comunicación ONVIF. Utilice el nombre de cuenta y la contraseña para todas las comunicaciones ONVIF con el dispositivo. Para obtener más información, consulte la comunidad de desarrolladores de Axis en *[axis.com](https://www.axis.com/developer-community-intro)*.

**Agregar cuentas**: Haga clic para agregar una nueva cuenta ONVIF.

**Cuenta**: introduzca un nombre de cuenta único.

**New password (Nueva contraseña)**: introduzca una contraseña para la cuenta. Las contraseñas deben tener entre <sup>1</sup> <sup>y</sup> <sup>64</sup> caracteres. La contraseña solo admite caracteres ASCII imprimibles (códigos de <sup>32</sup> <sup>a</sup> 126), por ejemplo, letras, números, signos de puntuación y algunos símbolos.

**Repetir contraseña**: Introduzca la misma contraseña de nuevo.

**Función**:

- **Administrador**: Tiene acceso completo <sup>a</sup> todos los ajustes. Los administradores también pueden agregar, actualizar y eliminar otras cuentas.
- • **Operator (Operador)**: tiene acceso <sup>a</sup> todos los ajustes excepto:
	- Todos los ajustes del **Sistema**.
	- Agregar aplicaciones.
- •**Cuenta de medios**: Permite acceder solo al flujo de vídeo.

 $\ddot{\bullet}$ El menú contextual contiene:

**Actualizar cuenta**: Editar las propiedades de la cuenta.

**Eliminar cuenta**: Elimine la cuenta. No puede eliminar la cuenta de root.

### **Perfiles multimedia de ONVIF**

Un perfil de medios ONVIF está formado por un conjunto de configuraciones que puede utilizar para cambiar la configuración de flujo de medios.

# Interfaz web

╈

**Agregar perfil multimedia**: Haga clic para agregar un nuevo perfil de medios ONVIF.

**profile\_x**: Haga clic en un perfil para editar.

## **Detectores**

**Audio detection (Detección de audio)**

Estos ajustes están disponibles para cada entrada de audio.

**Nivel de sonido**: Ajuste el nivel de sonido <sup>a</sup> un valor de 0-100, donde 0 es el nivel más sensible y 100 el menos sensible. Al configurar el nivel de sonido, utilice el indicador de actividad como guía. Al crear eventos, puede utilizar el nivel de sonido como una condición. Puede elegir desencadenar una acción si el nivel de sonido se eleva por encima <sup>o</sup> por debajo del valor establecido.

### **Accesorios**

**I/O ports (Puertos de E/S)**

Use la entrada digital para conectar seguridad positiva que pueda alternar entre circuitos abiertos y cerrados, por ejemplo, sensores PIR, contactos de puertas <sup>o</sup> ventanas y detectores de cristales rotos.

Use la salida digital para establecer conexión con dispositivos externos, como relés y LED. Puede activar los dispositivos conectados <sup>a</sup> través de la interfaz de programación de aplicaciones VAPIX® <sup>o</sup> la interfaz web.

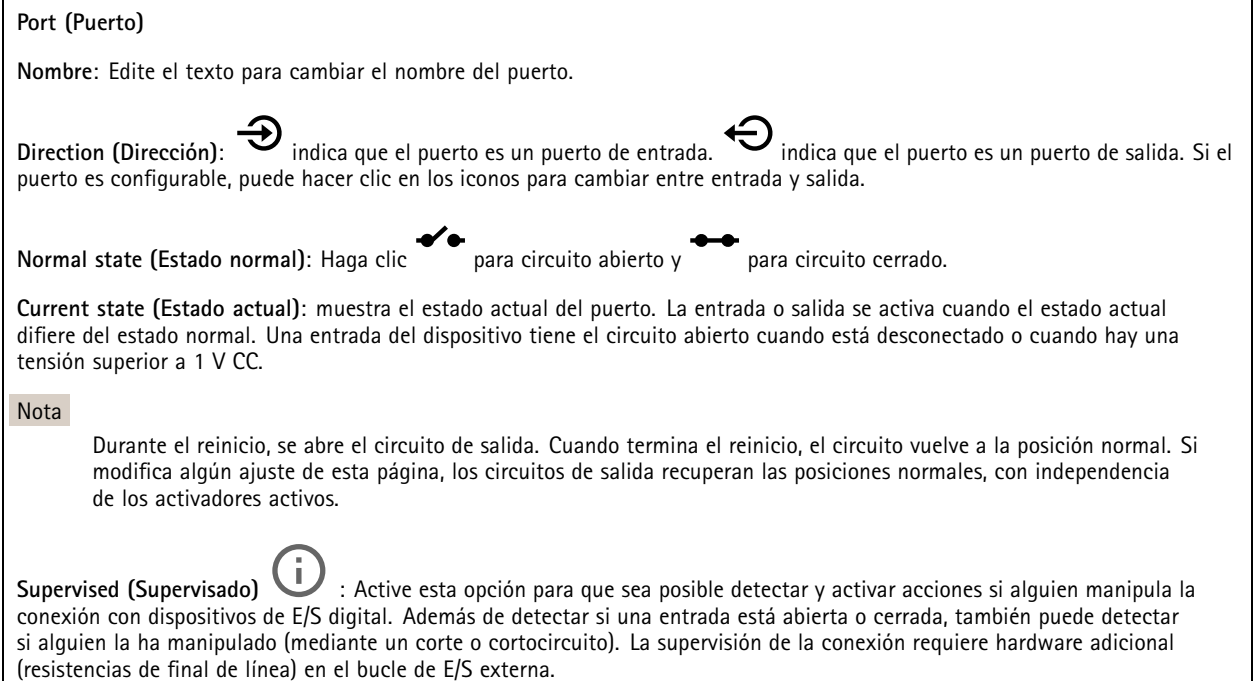

## **Logs (Registros)**

**Informes y registros**

# Interfaz web

### **Informes**

- **Ver informe del servidor del dispositivo**: Vea información acerca del estado del producto en una ventana emergente. El registro de acceso se incluye automáticamente en el informe del servidor.
- **Download the device server report (Descargar el informe del servidor del dispositivo)**: Se crea un archivo .zip que contiene un archivo de texto con el informe del servidor completo en formato UTF–8 y una instantánea de la imagen de visualización en directo actual. Incluya siempre el archivo. zip del informe del servidor si necesita contactar con el servicio de asistencia.
- **Download the crash report (Descargar informe de fallos)**: Descargar un archivo con la información detallada acerca del estado del servidor. El informe de fallos incluye información ya presente en el informe del servidor, además de información detallada acerca de la corrección de fallos. Este informe puede incluir información confidencial, como trazas de red. Puede tardar varios minutos en generarse.

#### **Logs (Registros)**

- **View the system log (Ver registro del sistema)**: Haga clic para consultar información acerca de eventos del sistema como inicio de dispositivos, advertencias y mensajes críticos.
- • **View the access log (Ver registro de acceso)**: Haga clic para ver todos los intentos incorrectos de acceso al dispositivo, por ejemplo, si se utiliza una contraseña de inicio de sesión incorrecta.

### **Rastreo de red**

### Importante

┿

Un archivo de rastreo de red puede contener información confidencial, por ejemplo, certificados <sup>o</sup> contraseñas.

Un archivo de rastreo de red puede ayudar <sup>a</sup> solucionar problemas mediante la grabación de la actividad en la red.

**Trace time (Tiempo de rastreo)**: Seleccione la duración del rastreo en segundos <sup>o</sup> minutos <sup>y</sup> haga clic en **Download (Descargar)**.

### **Registro de sistema remoto**

Syslog es un estándar de registro de mensajes. Permite que el software que genera los mensajes, el sistema que los almacena y el software que los notifica y analiza sean independientes. Cada mensaje se etiqueta con un código de instalación, que indica el tipo de software que genera el mensaje y tiene un nivel de gravedad.

**Server (Servidor)**: Haga clic para agregar un nuevo servidor.

**Host**: Introduzca el nombre de host o la dirección IP del servidor.

**Format (Formato)**: Seleccione el formato de mensaje de syslog que quiera utilizar.

- Axis
- RFC 3164
- RFC 5424

**Protocol (Protocolo)**: Seleccione el protocolo <sup>y</sup> el puerto que se utilizarán:

- UDP (el puerto predeterminado es 514).
- TCP (el puerto predeterminado es 601).
- TLS (el puerto predeterminado es 6514).

**Severity (Gravedad)**: Seleccione los mensajes que se enviarán cuando se activen.

**CA certificate set (Conjunto de certificados de CA)**: Consulte los ajustes actuales <sup>o</sup> añada un certificado.

## **Configuración sencilla**

La configuración sencilla está destinada <sup>a</sup> usuarios con experiencia en la configuración de dispositivos Axis. La mayoría de los parámetros se pueden definir y editar desde esta página.

# <span id="page-34-0"></span>Interfaz web

## **Mantenimiento**

**Restart (Reiniciar)**: Reiniciar el dispositivo. La configuración actual no se verá afectada. Las aplicaciones en ejecución se reinician automáticamente.

**Restore (Restaurar)**: *Casi todos* los ajustes vuelven <sup>a</sup> los valores predeterminados de fábrica. Después, debe volver <sup>a</sup> configurar el dispositivo y las aplicaciones, volver <sup>a</sup> instalar las aplicaciones que no se proporcionaran preinstaladas, y volver <sup>a</sup> crear eventos y posiciones predefinidas de PTZ.

### Importante

Los únicos ajustes que se guardan después de una restauración son:

- Protocolo de arranque (DHCP <sup>o</sup> estático)
- Dirección IP estática
- Enrutador predeterminado
- Máscara de subred
- Configuración de 802.1X
- Configuración de O3C

**Factory default (Predeterminado de fábrica)**: *Todos* los ajustes vuelven <sup>a</sup> los valores predeterminados de fábrica. Después, es necesario restablecer la dirección IP para poder acceder al dispositivo.

#### Nota

Todo el firmware de los dispositivos AXIS está firmado digitalmente para garantizar que solo se instala firmware verificado. Esto aumenta todavía más el nivel mínimo general de ciberseguridad de los dispositivo de Axis. Para obtener más información, consulte el documento técnico sobre firmware firmado, inicio seguro y seguridad de claves privadas en *[axis.com](https://www.axis.com/learning/white-papers)*.

**Firmware upgrade (Actualización de firmware)**: Se actualiza <sup>a</sup> una nueva versión de firmware. Las nuevas versiones de firmware pueden contener mejoras de funciones, correcciones de errores y características totalmente nuevas. Le recomendamos que utilice siempre la versión más reciente. Para descargar la última versión, vaya <sup>a</sup> *[axis.com/support](https://www.axis.com/support/firmware)*.

Al actualizar, puede elegir entre tres opciones:

- **Standard upgrade (Actualización estándar)**: Se actualice <sup>a</sup> la nueva versión de firmware.
- • **Factory default (Predeterminado de fábrica)**: Se actualiza <sup>y</sup> todos los ajustes vuelven <sup>a</sup> los valores predeterminados de fábrica. Si elige esta opción, no podrá volver <sup>a</sup> la versión de firmware anterior después de la actualización.
- • **Autorollback (Restauración automática <sup>a</sup> versión anterior)**: Se actualiza y debe confirmar la actualización en el plazo establecido. Si no confirma la actualización, el dispositivo vuelve <sup>a</sup> la versión de firmware anterior.

**Firmware rollback (Revertir firmware)**: Se vuelve <sup>a</sup> la versión anterior del firmware instalado.

# <span id="page-35-0"></span>Especificaciones

# Especificaciones

# **Información general del producto**

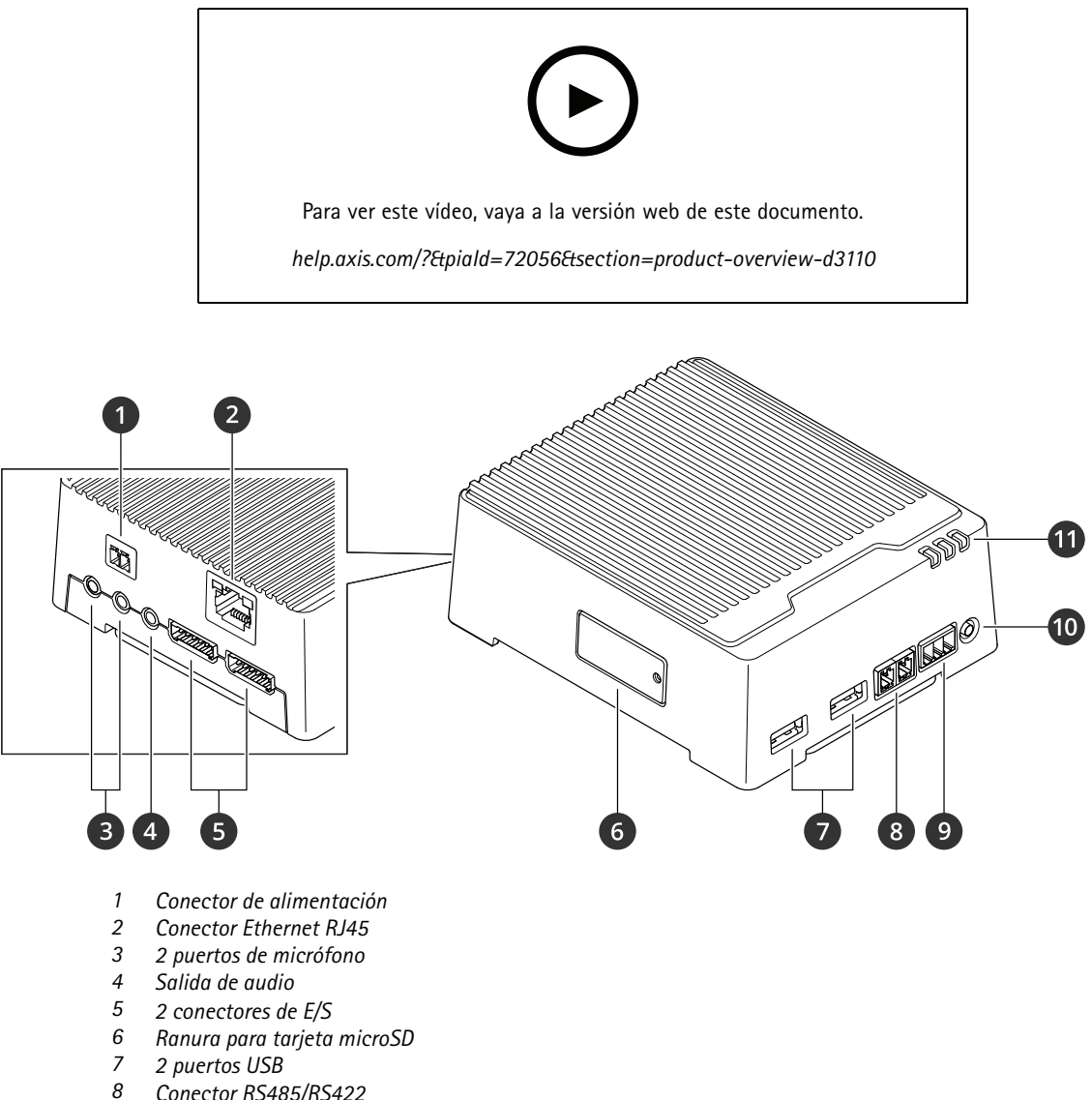

- *8 Conector RS485/RS422*
- *9 Conector de relé*
- *10 Botón de control*
- *11 LED de estado*

# **Indicadores LED**

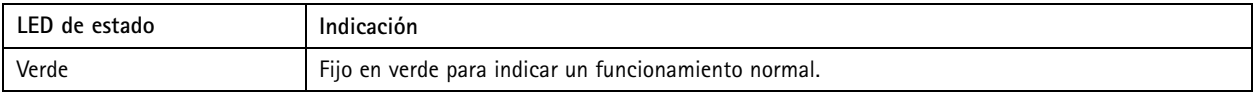

# <span id="page-36-0"></span>Especificaciones

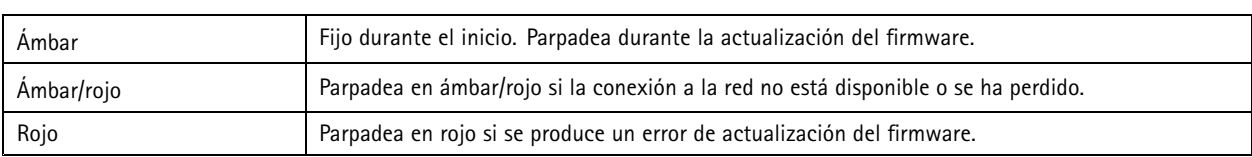

# **Ranura para tarjetas SD**

Para conocer las recomendaciones sobre tarjetas SD, consulte *[axis.com](https://www.axis.com)*.

mere mere mere<br>Los logotipos de microSD, microSDHC y microSDXC son marcas comerciales de SD-3C LLC. microSD, microSDHC, microSDXC son marcas comerciales <sup>o</sup> marcas comerciales registradas de SD-3C, LLC en Estados Unidos, en otros países <sup>o</sup> en ambos.

## **Botones**

## **Botón de control**

El botón de control se utiliza para lo siguiente:

- Restablecer el producto <sup>a</sup> los ajustes predeterminados de fábrica. Consulte *Restablecimiento <sup>a</sup> la [configuración](#page-40-0) [predeterminada](#page-40-0) de fábrica en la página [41](#page-40-0)*.
- • Conectarse <sup>a</sup> un servicio de conexión <sup>a</sup> la nube (O3C) de un solo clic <sup>a</sup> través de Internet. Para conectarse, mantenga pulsado el botón durante 3 segundos hasta que el LED de estado parpadee en color verde.

## **Conectores**

## **Conector de red**

Conector Ethernet RJ45.

Entrada: Conector Ethernet RJ45 con alimentación <sup>a</sup> través de Ethernet (PoE).

Salida: Conector Ethernet RJ45 con alimentación <sup>a</sup> través de Ethernet (PoE).

### **Conector de audio**

- **Entrada de audio**: Entrada de 3,5 mm para micrófono digital, micrófono analógico mono, <sup>o</sup> entrada de línea de señal mono (se usa el canal izquierdo de una señal estéreo).
- • **Salida de audio**: Salida para audio (nivel de línea) de 3,5 mm que se puede conectar <sup>a</sup> un sistema de megafonía pública <sup>o</sup> <sup>a</sup> un altavoz con amplificador incorporado. Debe utilizarse un conector estéreo para la salida de audio.

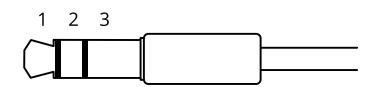

#### **Entrada de audio**

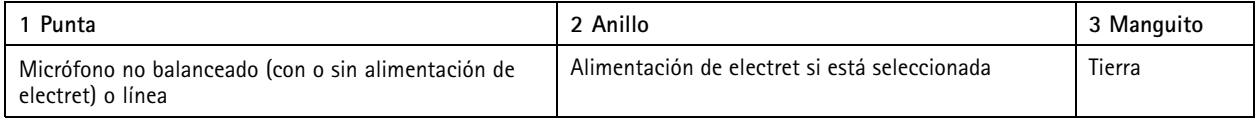

## <span id="page-37-0"></span>Especificaciones

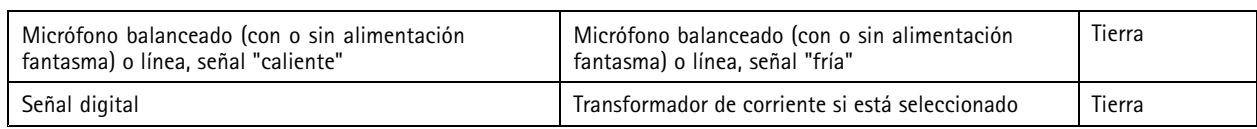

#### **Salida de audio**

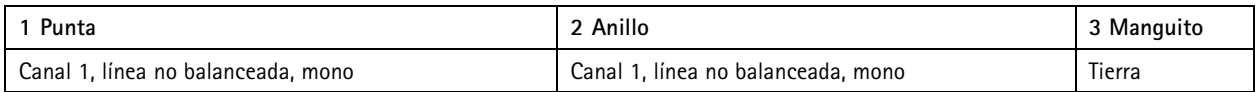

## **Conector de E/S**

Utilice el conector de E/S con dispositivos externos en combinación con detección de movimiento, activación de eventos <sup>y</sup> notificaciones de alarma, por ejemplo. Además del punto de referencia de <sup>0</sup> V CC <sup>y</sup> la alimentación (salida de CC de <sup>12</sup> V), el conector de E/S ofrece una interfaz para:

**Entrada digital -** Conectar dispositivos que puedan alternar entre circuitos cerrados y abiertos, por ejemplo, sensores PIR, contactos de puertas y ventanas <sup>o</sup> detectores de cristales rotos.

**Entrada supervisada -** Permite detectar la manipulación de una señal digital.

**Salida digital -** Conectar dispositivos externos como relés y LED. Los dispositivos conectados se pueden activar mediante la interfaz de programación de aplicaciones VAPIX®, mediante un evento <sup>o</sup> desde la interfaz web del dispositivo.

Bloque de terminales de 6 pines

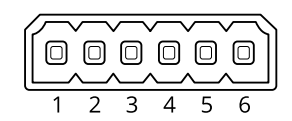

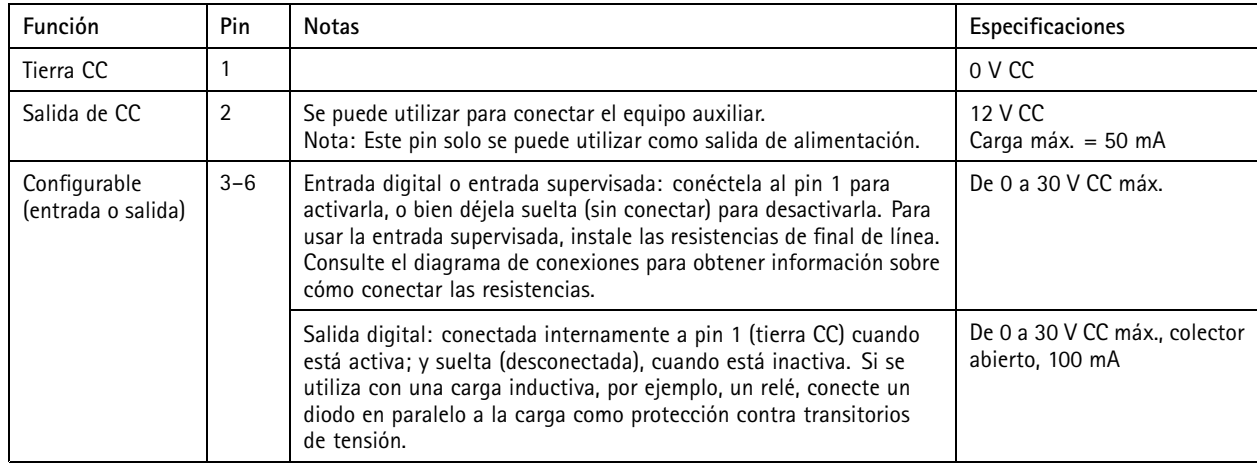

**Ejemplo**

# Especificaciones

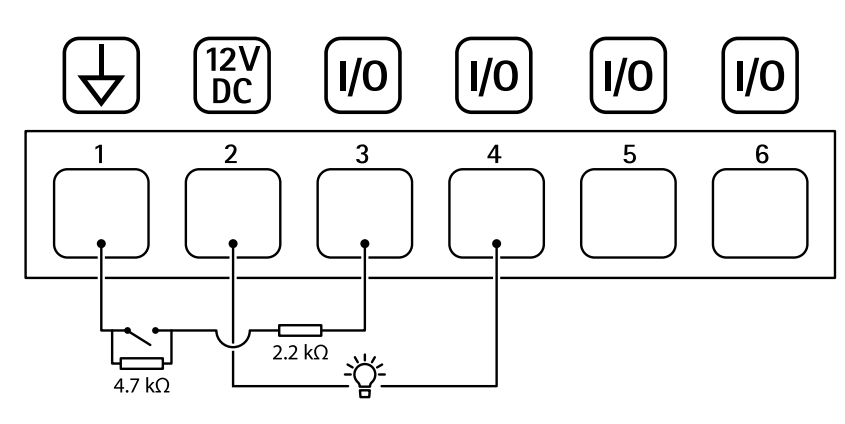

- *1 Tierra CC*
- *2 Salida de CC 12 V, 50 mA máx.*
- *<sup>3</sup> E/S configurada como entrada supervisada*
- *<sup>4</sup> E/S configurada como salida*
- *<sup>5</sup> E/S configurable*
- *<sup>6</sup> E/S configurable*

## **Conector de alimentación**

Bloque de terminales de <sup>2</sup> pines para la entrada de alimentación de CC. Use una fuente de alimentación limitada (LPS) que cumpla los requisitos de seguridad de baja tensión (SELV) con una potencia nominal de salida limitada <sup>a</sup> <sup>≤</sup><sup>100</sup> W <sup>o</sup> una corriente nominal de salida limitada a ≤5 A.

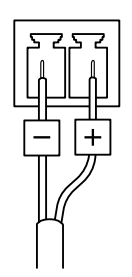

## **Conector RS485/RS422**

Dos bloques de terminales de <sup>2</sup> pines para la interfaz serie RS485/RS422 usada para controlar equipos auxiliares, como dispositivos de movimiento horizontal/vertical.

El puerto serie puede configurarse para admitir:

- Semidúplex RS485 de dos cables
- •Dúplex completo RS485 de cuatro cables
- •Símplex RS422 de dos cables
- Full-duplex RS422 de cuatro cables para comunicación punto <sup>a</sup> punto

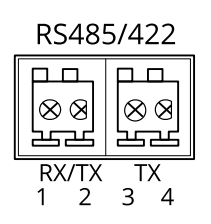

# Especificaciones

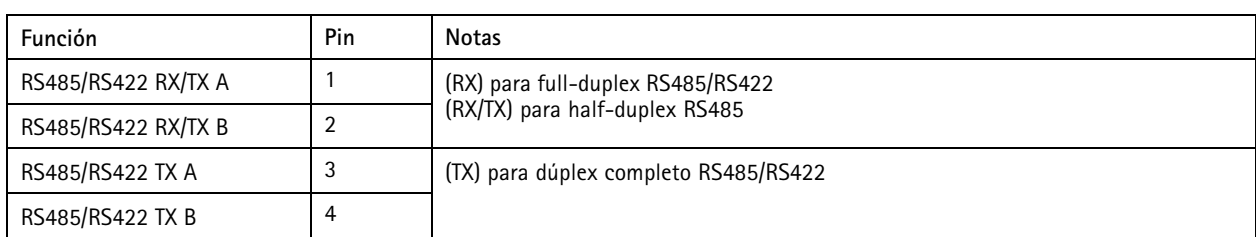

## <span id="page-40-0"></span>Solución de problemas

# Solución de problemas

# **Restablecimiento <sup>a</sup> la configuración predeterminada de fábrica**

### Importante

Es preciso tener cuidado si se va <sup>a</sup> restablecer la configuración predeterminada de fábrica. Todos los valores, incluida la dirección IP, se restablecerán <sup>a</sup> la configuración predeterminada de fábrica.

Para restablecer el producto <sup>a</sup> la configuración predeterminada de fábrica:

- 1. Desconecte la alimentación del producto.
- 2. Mantenga pulsado el botón de control mientras vuelve <sup>a</sup> conectar la alimentación. Consulte *[Información](#page-35-0) general del [producto](#page-35-0) en la página [36](#page-35-0)*.
- 3. Mantenga pulsado el botón de control durante 15-30 segundos hasta que el indicador LED de estado parpadee en ámbar.
- 4. Suelte el botón de control. El proceso finaliza cuando el indicador LED de estado se pone verde. El producto se ha restablecido <sup>a</sup> la configuración predeterminada de fábrica. Si no hay ningún servidor DHCP disponible en la red, la dirección IP predeterminada será 192.168.0.90.
- 5. Utilice las herramientas del software de instalación y gestión para asignar una dirección IP, configurar la contraseña y acceder al dispositivo.

Las herramientas de software de instalación y gestión están disponibles en las páginas de servicio técnico en *[axis.com/support](https://www.axis.com/support)*.

También puede restablecer los parámetros <sup>a</sup> la configuración predeterminada de fábrica <sup>a</sup> través de la interfaz web del dispositivo. Vaya <sup>a</sup> **Maintenance (Mantenimiento)** <sup>&</sup>gt; **Factory default (Configuración predeterminada de fábrica)** <sup>y</sup> haga clic en **Default (Predeterminada)**.

## **Opciones de firmware**

Axis ofrece gestión del firmware del producto según la vía activa <sup>o</sup> las vías de asistencia <sup>a</sup> largo plazo (LTS). La vía activa implica acceder de forma continua <sup>a</sup> todas las características más recientes del producto, mientras que las vías LTS proporcionan una plataforma fija con versiones periódicas dedicadas principalmente <sup>a</sup> correcciones de errores y actualizaciones de seguridad.

Se recomienda el uso de firmware desde la vía activa si desea acceder <sup>a</sup> las características más recientes <sup>o</sup> si utiliza la oferta de sistemas de extremo <sup>a</sup> extremo de Axis. Las vías LTS se recomiendan si se usan integraciones de terceros que no se validan de manera continua para la última vía activa. Con LTS, los productos pueden preservar la ciberseguridad sin introducir modificaciones funcionales significativas ni afectar <sup>a</sup> las integraciones existentes. Para obtener información más detallada sobre la estrategia de firmware de productos de Axis, visite *[axis.com/support/firmware](https://www.axis.com/support/firmware)*.

## **Comprobar la versión de firmware actual**

El firmware es un tipo de software que determina la funcionalidad de los dispositivos de red. Cuando solucione un problema, le recomendamos que empiece comprobando la versión de firmware actual. La última versión del firmware puede contener una corrección que solucione su problema particular.

Para comprobar el firmware actual:

- 1. Vaya <sup>a</sup> la interfaz web del dispositivo <sup>&</sup>gt; **Status (estado)**.
- 2. Consulte la versión de firmware en **Device info (información del dispositivo)**.

## <span id="page-41-0"></span>Solución de problemas

## **Actualizar el firmware**

#### Importante

- Cuando actualice el firmware se guardan los ajustes preconfigurados <sup>y</sup> personalizados (siempre que dicha función esté disponible en el firmware nuevo), si bien Axis Communications AB no puede garantizarlo.
- Asegúrese de que el dispositivo permanece conectado <sup>a</sup> la fuente de alimentación durante todo el proceso de actualización.

#### Nota

Al actualizar el dispositivo con el firmware más reciente en la pista activa, el producto obtiene las últimas funciones disponibles. Lea siempre las instrucciones de actualización y las notas de versión disponibles en cada nueva versión antes de actualizar el firmware. Para encontrar el firmware <sup>y</sup> las notas de versión más recientes, consulte *[axis.com/support/firmware](https://www.axis.com/support/firmware)*.

- 1. Descargue en su ordenador el archivo de firmware, disponible de forma gratuita en *[axis.com/support/firmware](https://www.axis.com/support/firmware)*.
- 2. Inicie sesión en el dispositivo como administrador.
- 3. Vaya <sup>a</sup> **Maintenance <sup>&</sup>gt; Firmware upgrade (mantenimiento <sup>&</sup>gt; actualización de firmware)** <sup>y</sup> haga clic en **Upgrade (actualizar)**.

Una vez que la actualización ha terminado, el producto se reinicia automáticamente.

## **Problemas técnicos, consejos y soluciones**

Si no encuentra aquí lo que busca, pruebe <sup>a</sup> visitar la sección de solución de problemas en *[axis.com/support](https://www.axis.com/support)*.

#### **Problemas al actualizar el firmware**

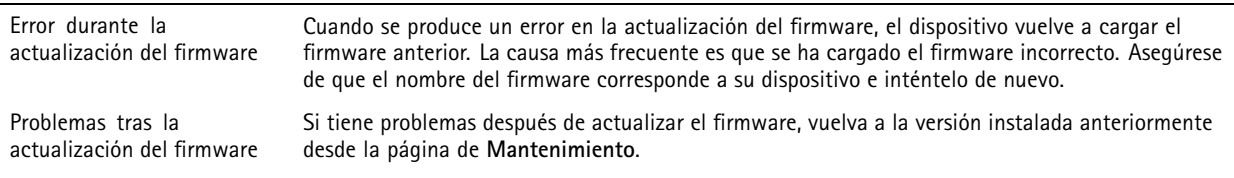

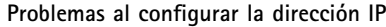

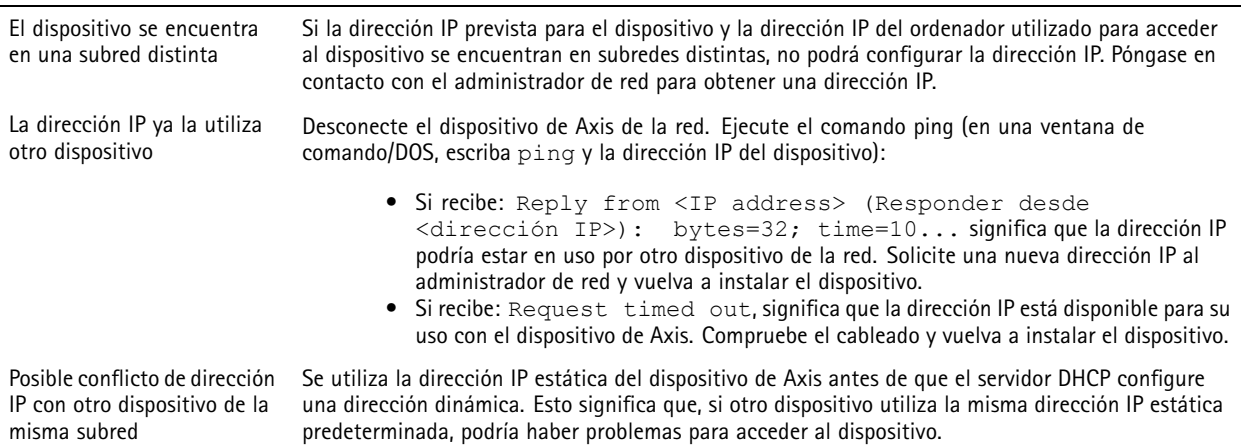

## <span id="page-42-0"></span>Solución de problemas

**No se puede acceder al dispositivo desde un navegador**

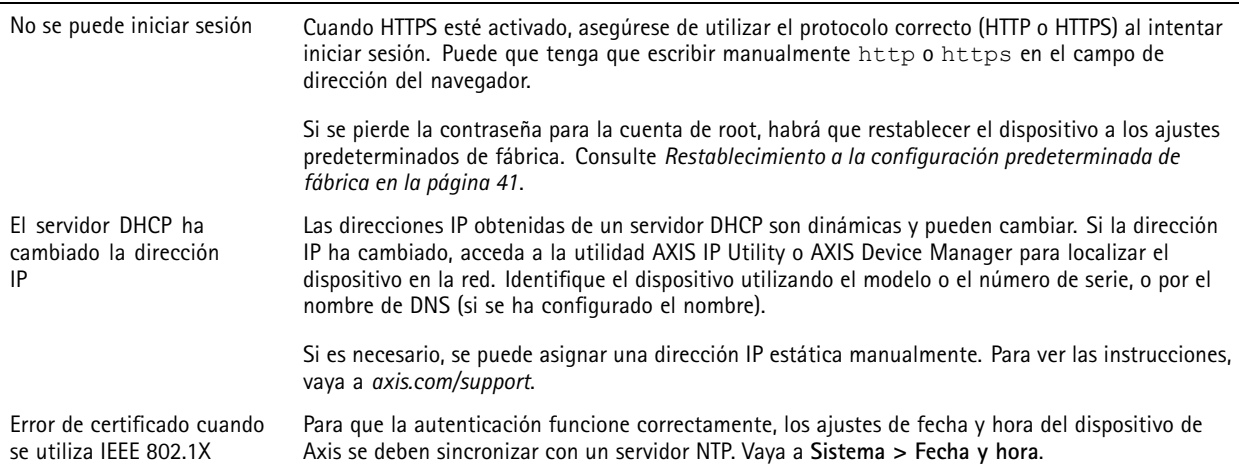

### **Se puede acceder al dispositivo localmente pero no externamente**

Para acceder al dispositivo externamente, le recomendamos que use una de las siguientes aplicaciones para Windows® :

- AXIS Companion: gratuito, ideal para sistemas pequeños con necesidades de vigilancia básicas.
- AXIS Camera Station: versión de prueba de 30 días gratuita, ideal para sistemas de tamaño pequeño y medio.

Para obtener instrucciones <sup>y</sup> descargas, vaya <sup>a</sup> *[axis.com/vms](https://www.axis.com/vms)*.

#### **No se puede conectar <sup>a</sup> través del puerto <sup>8883</sup> con MQTT <sup>a</sup> través de SSL**

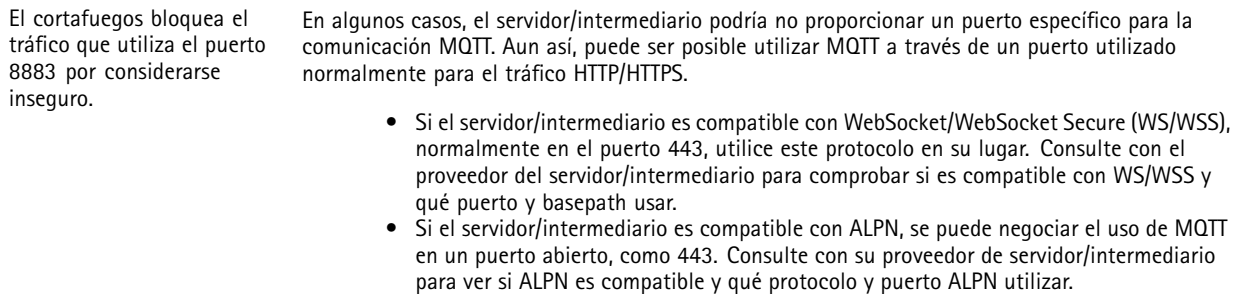

## **Consideraciones sobre el rendimiento**

Los siguientes factores son los más importantes que se deben considerar:

- Un uso denso de la red debido a una infraestructura deficiente afecta al ancho de banda.
- La ejecución de varias actividades al mismo tiempo puede afectar al rendimiento del audio.
- Para mantener baja la carga de la CPU, use la misma codificación para varias transmisiones.

## **Contactar con la asistencia técnica**

Póngase en contacto con el servicio de soporte en *[axis.com/support](https://www.axis.com/support)*.

Manual del usuario AXIS D3 1 1 © Axis Communications AB, 20 2 1 -

Ver . M12.2 Fecha: Noviembre 2023 2023 N.º de pieza T1 0173639